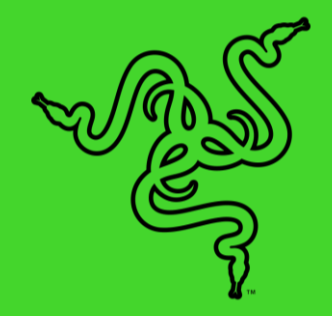

# RAZER SILA 雷蛇精灵魔盒

高级用户指南

Razer Sila 雷蛇精灵魔盒是一款高性能的网状网络游戏路由器,可以 为游戏和直播提供极为优质的网络。已获专利的多信道 ZeroWait DFS 技术可以使用受限的带宽频率,不仅可以避开拥挤的信道,还可以持续 扫描各信道的流量情况以避免任何干扰。其自适应性混合网状网络充分 利用多重算法,充分结合动态设置和最佳网状网络性能这两者的优点, 且其专用的回传网络可以保证足够的无线带宽。使用 Razer 雷蛇的 Fa sTrack 优先确保你的游戏体验,或通过简单的应用程序和智能软件支 持实现高级控制。

## 目录

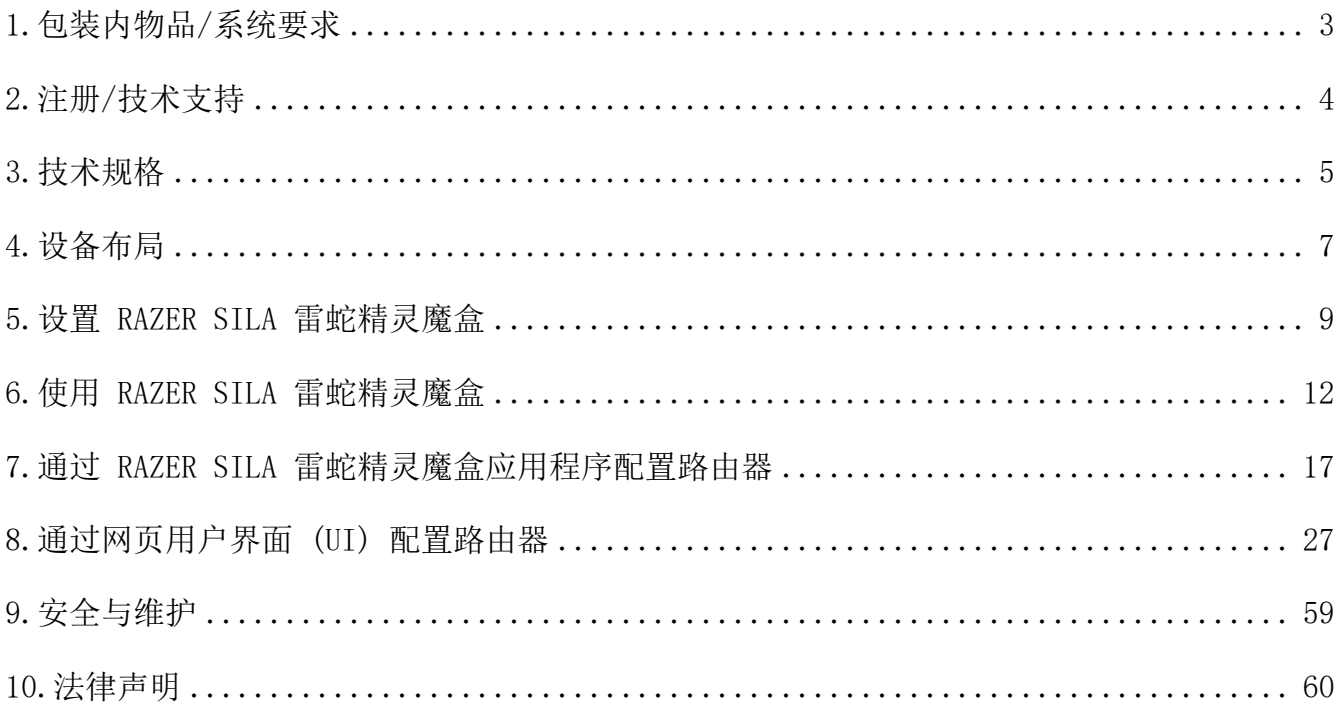

## <span id="page-3-0"></span>1.包装内物品/系统要求

## 包装内物品

- Razer Sila 雷蛇精灵魔盒网状网络游戏路由器
- 网线 (RJ45 六类)
- 电源适配器\*
- 重要产品信息指南

\*在某些地区可能包括适配器插头

## 产品要求

- 带有效互联网连接的调制解调器\*
- Android™ 5.0 Lollipop / iOS® 10(或更高版本)用于路由器设置/网页用户界面访问

\*不含

## <span id="page-4-0"></span>2.注册/技术支持

## 注册

使用 Razer ID 在 [razerid.razer.com/cn-zh/warranty](http://razerid.razer.com/cn-zh/warranty) 上在线注册你的产品, 以获取产品质 保状态的实时信息。

如果你还没有注册 Razer ID, 立即前往 [razerid.razer.com/cn-zh](http://razerid.razer.com/cn-zh) 进行注册, 即可获得一系 列 Razer 雷蛇专享福利。

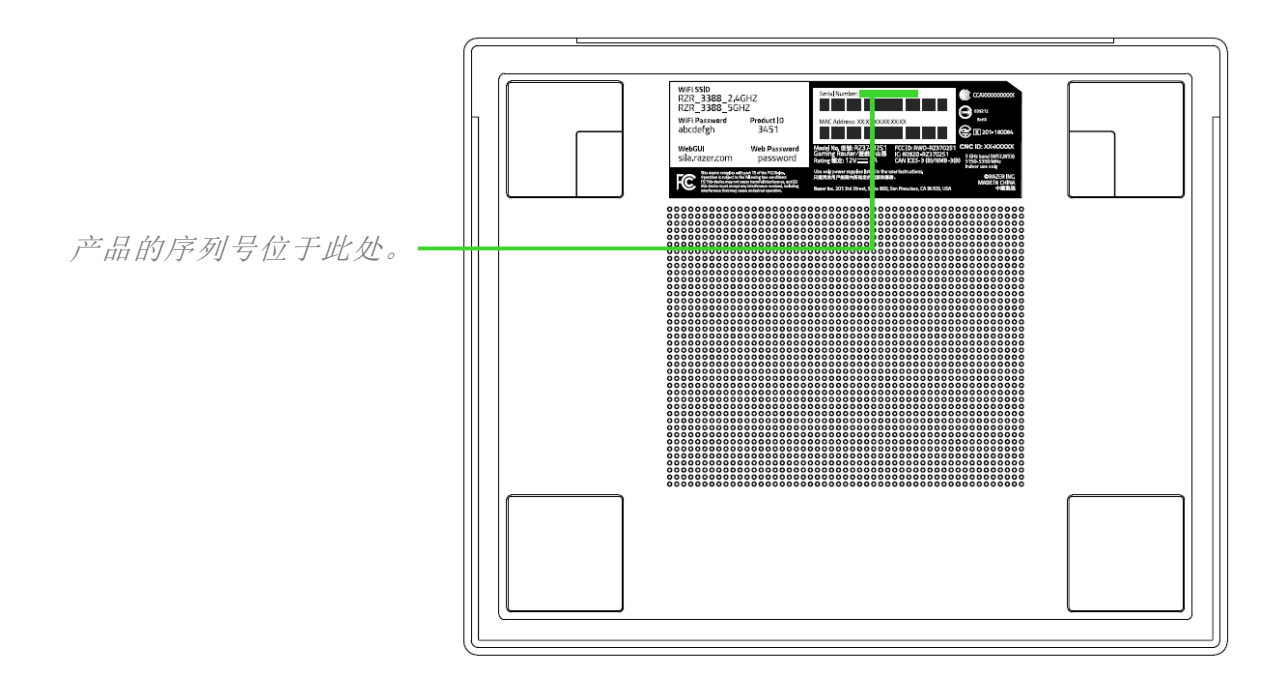

## 技术支持

你将获得:

- 为期 1 年的制造商有限保修。
- 免费的在线技术支持, 网址为: [support.razer.com/cn](http://support.razer.com/cn)

## <span id="page-5-0"></span>3.技术规格

## 功能特性

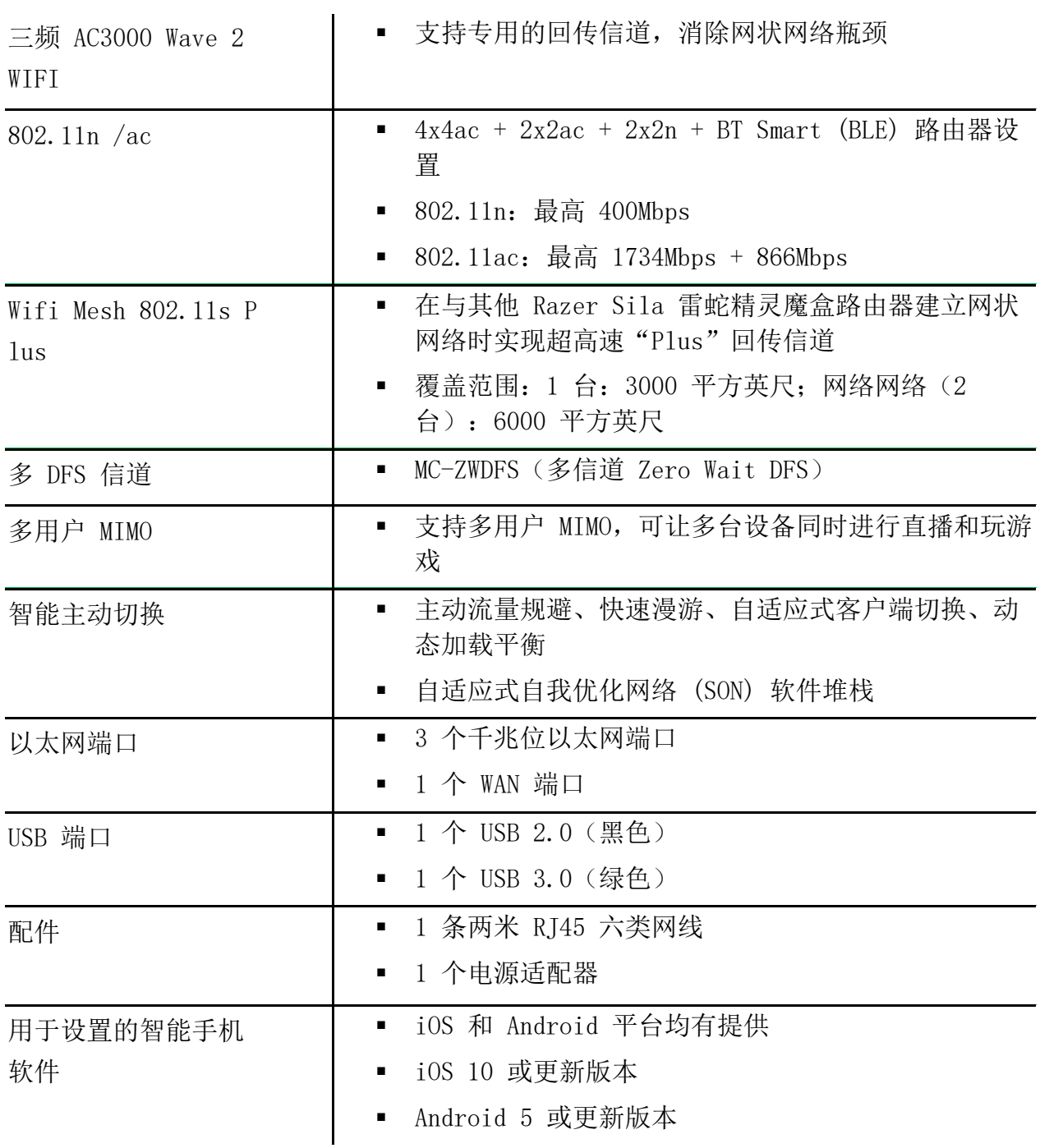

## 大致尺寸和重量

- 长:217 毫米/8.54 英寸
- 宽:175 毫米/6.88 英寸
- 高:42.5 毫米/ 1.67 英寸
- 重量:890 克/1.96 磅

<span id="page-7-0"></span>4.设备布局

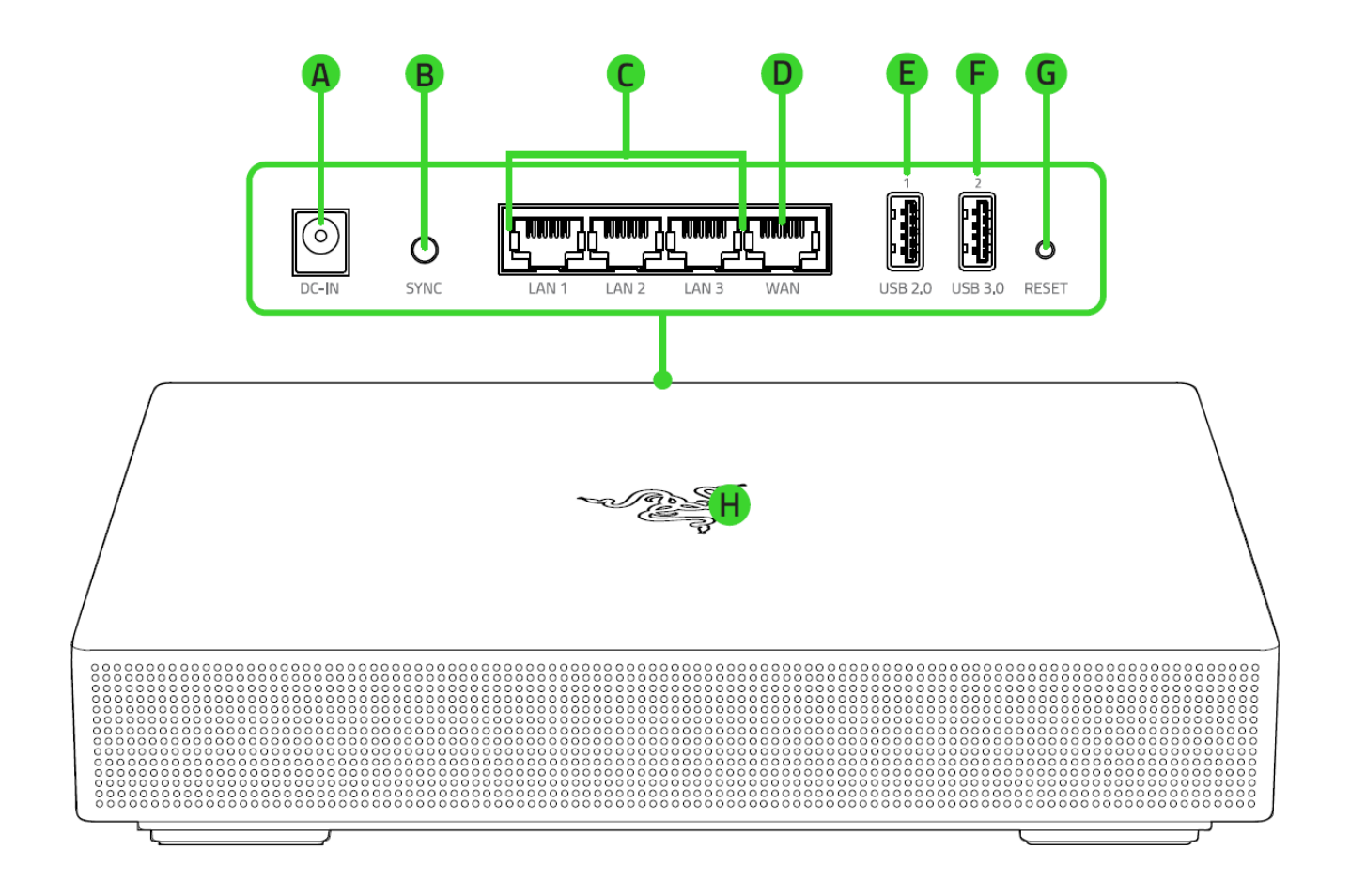

- A. 电源端口
- B. 网状网络同步按钮
- C. LAN 端口  $1-3$
- D. WAN 端口
- USB 2.0 端口
- USB 3.0 端口
- G. 重置按钮
- H. 状态指示灯

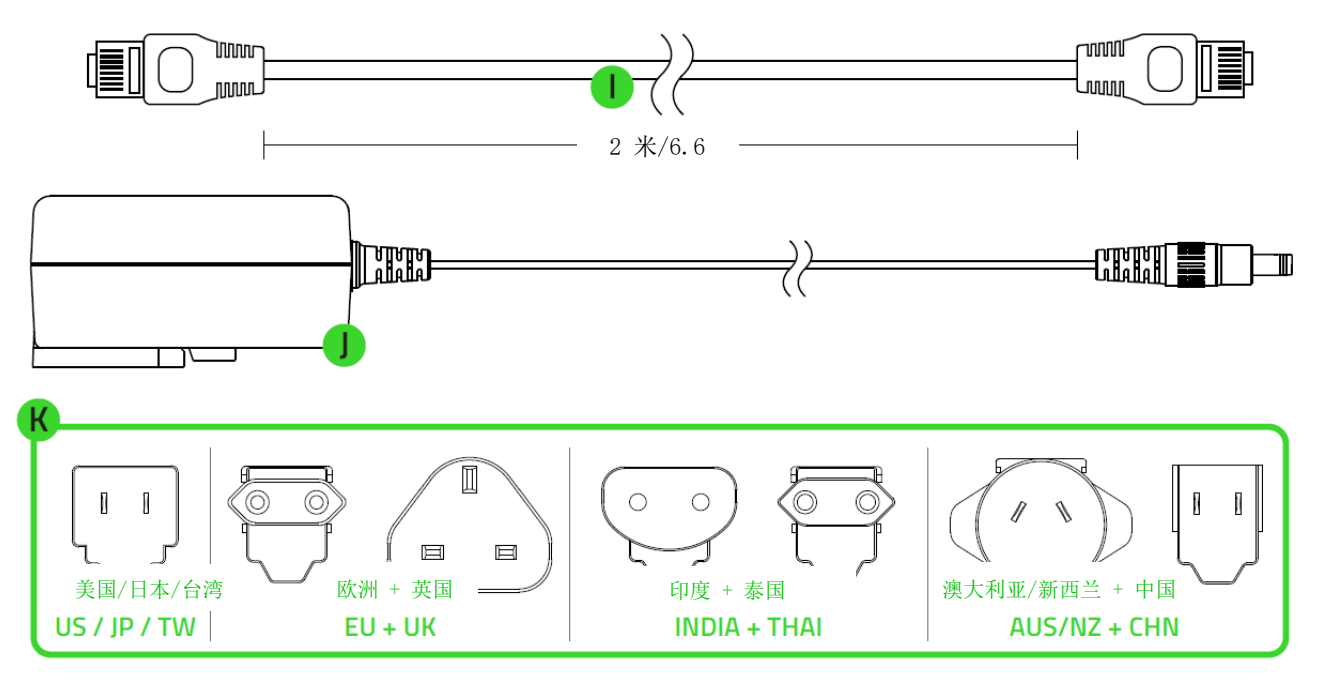

```
*请使用适合你所在地区的适配器插头
```
- 网线 (RJ45)
- 电源适配器
- K. 可更换的插头

## <span id="page-9-0"></span>5.设置 RAZER SILA 雷蛇精灵魔盒

注意:开始前,请确保你的调制解调器具备有效的互联网连接。

将 Razer Sila 雷蛇精灵魔盒放置在调制解调器旁的平整表面上。

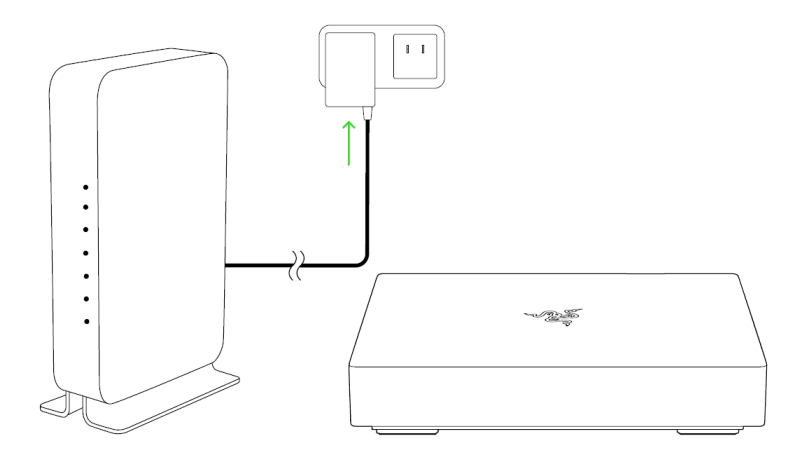

注意:要充分发挥路由器的无线性能,请确保将路由器远离金属物品、阳光直射,以 及无线座机、微波炉、冰箱等设备或电器,或者可能会与路由器的无线信号产生干扰 的类似设备。

使用随附的网线将 Razer Sila 雷蛇精灵魔盒的 WAN 端口与调制解调器的任一个 LA N 端口相连接。你也可以将其他以太网设备(例如电脑和游戏主机)连接到 Razer S ila 雷蛇精灵魔盒的 LAN 端口。

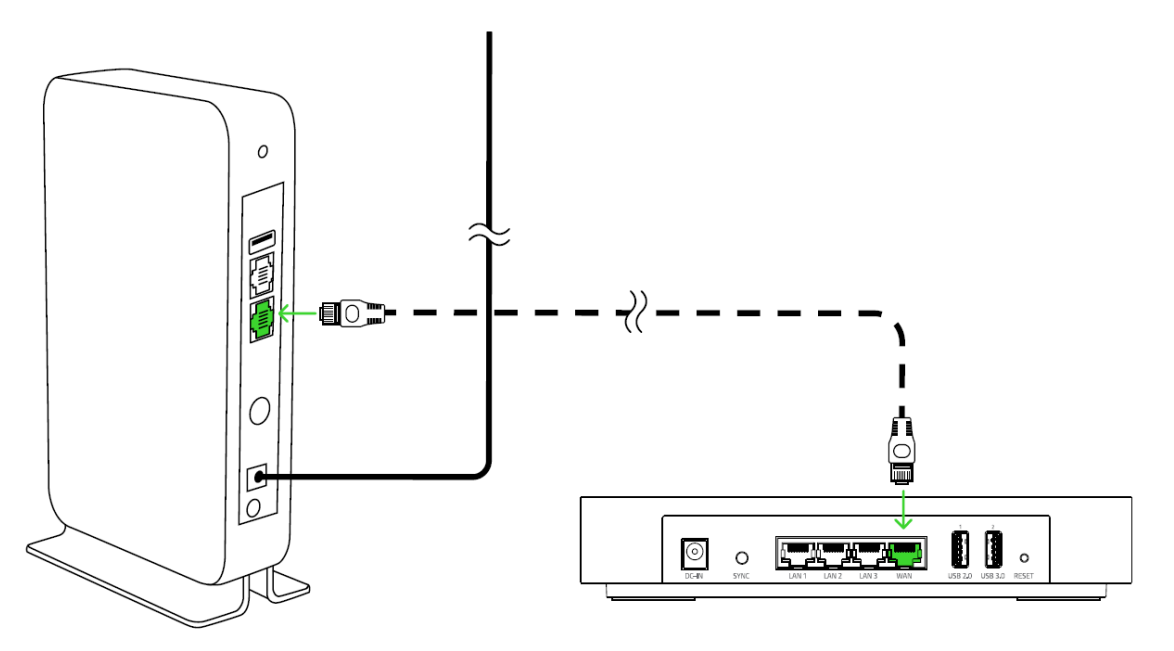

选择适合你所在地区的电源插头并将其连接至电源适配器。

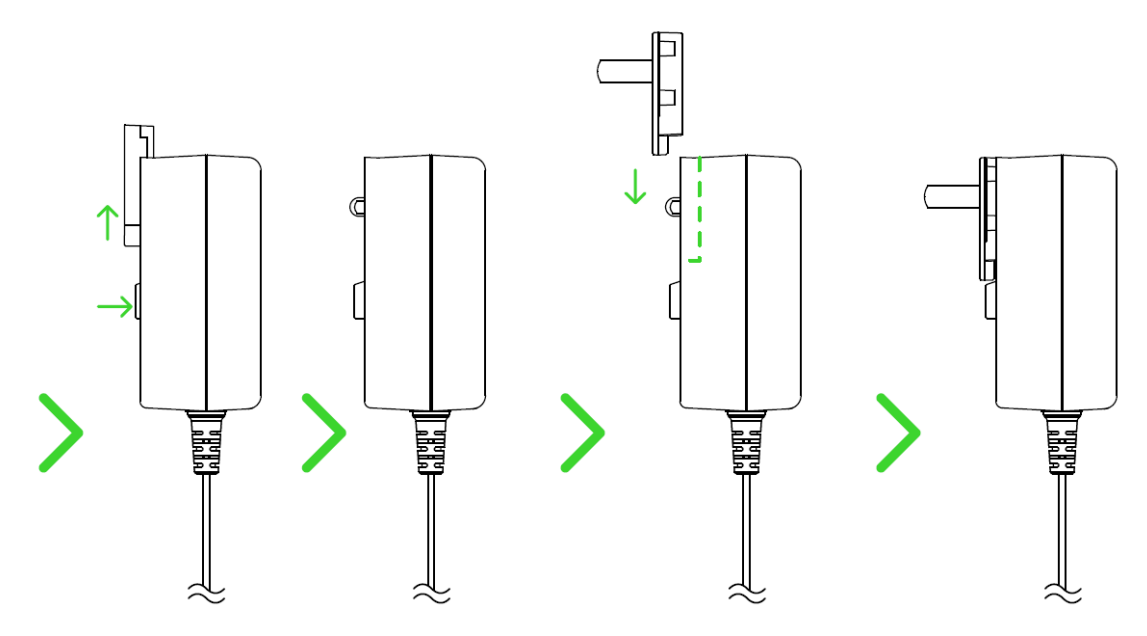

将电源适配器连接到 Razer Sila 雷蛇精灵魔盒的电源端口,然后将适配器插入到电 源插座。如果状态指示灯亮起红色,表示路由器当前处于离线状态;如果闪烁蓝色, 表示路由器正在连接互联网。

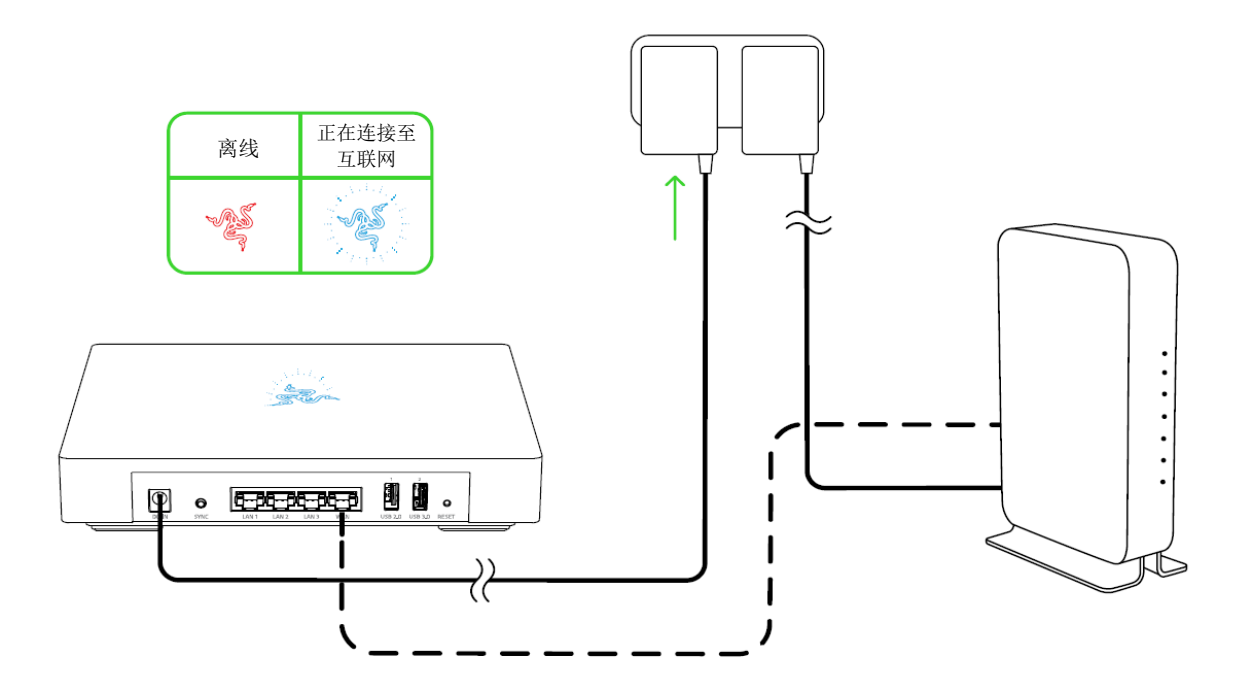

注意: 你的 Razer Sila 雷蛇精灵魔盒可能会进行固件升级。在此期间, 其状态指示 灯将闪烁蓝色,完成升级后路由器将重启。

等待状态指示灯亮起绿色,表示路由器当前已经联网。

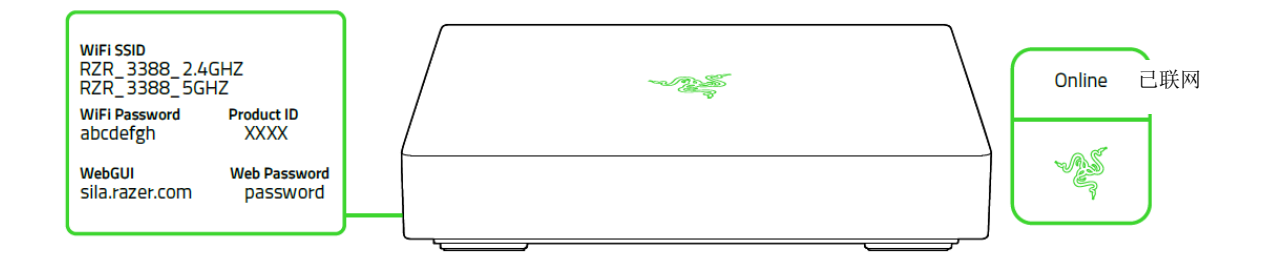

注意:你可能已经将无线设备连接到路由器底部标签上所显示的默认 SSID(无线网络名 称)。然而,我们建议你继续进行设置,更改路由器的 SSID 和密码。

前往 [rzr.to/sila-app](http://rzr.to/sila-app) 从苹果应用商店或 Google Play 下载 Razer Sila 雷蛇精灵 魔盒应用程序。

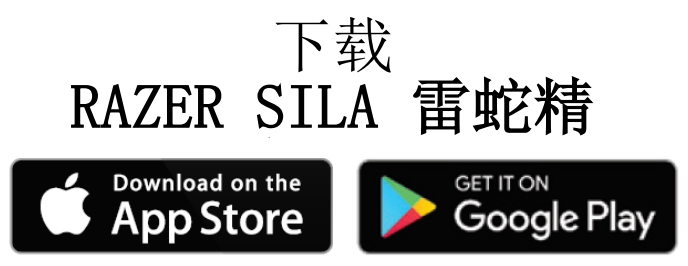

- 7. 启动该应用程序,进行注册和/或使用 Razer ID 登录,然后按照应用程序中的说明 将手机与 Razer Sila 雷蛇精灵魔盒进行配对,并更改路由器的 SSID 和密码。
- 将无线设备连接到 Razer Sila 雷蛇精灵魔盒的无线网络。

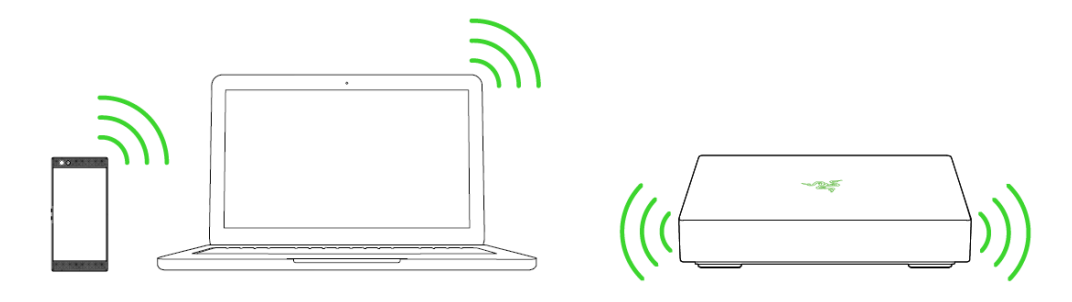

## <span id="page-12-0"></span>6.使用 RAZER SILA 雷蛇精灵魔盒

#### 状态指示灯

状态指示灯会表明 Razer Sila 雷蛇精灵魔盒的行为和互联网连接状态。

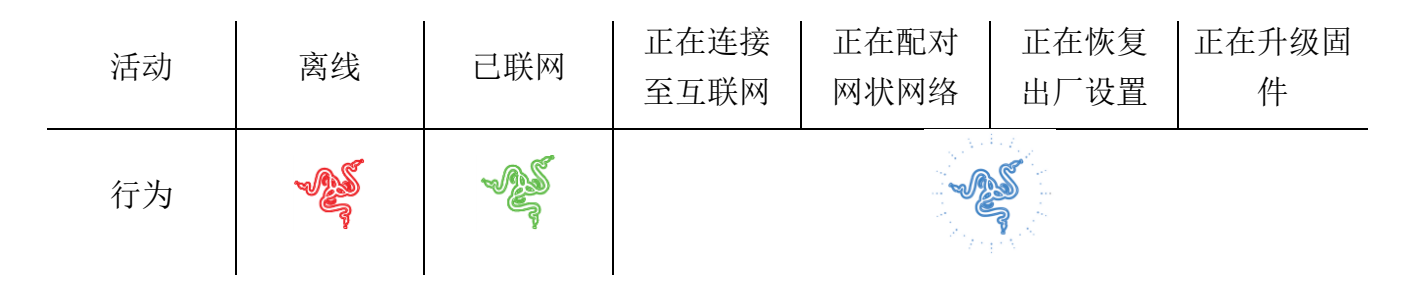

注意:你可以禁用 Razer Sila 雷蛇精灵魔盒的状态指示灯或通过 Razer Sila 雷蛇精灵魔盒 应用程序在自己设定的时间关闭状态指示灯。

#### 2.4 GHZ 和 5 GHZ 无线网络

默认情况下,Razer Sila 雷蛇精灵魔盒会分别广播 2.4 GHz 网络和 5 GHz 网络。使用 2.4 G Hz 频段的 2.4 GHz 无线网络可以提供较大的覆盖范围,但速度较低。你的许多设备和家用电 器(从电视到微波炉,包括无绳电话)都是使用这个频段,因此该频段较易出现拥挤和无线干 扰的情况,从而影响网络速度。

而 5 GHz 无线网络可以提供较高的速度但覆盖范围较小,与 2.4 GHz 无线网络正好相反。虽 然这个频段的干扰较小,但较高频段在覆盖范围和穿透固体物体的能力方面较弱。

区分哪些设备应使用 2.4 GHz 网络、哪些应使用 5 GHz 网络,从而对不同网络和设备进行有 策略地使用, 让你可以更好地管理路由器的整体网络流量。

注意:金属物体、墙壁等实体障碍物以及其他无线设备和区域内的干扰都可能会对路由器的覆 盖范围和整体无线性能造成影响。

## 配对路由器实现网状网络功能

Razer Sila 雷蛇精灵魔盒具备网状网络功能,让你可以将主 Razer Sila 雷蛇精灵魔盒路由器 与另外的 1 个或最多 2 个 Razer Sila 雷蛇精灵魔盒路由器进行配对,以此实现无线网络范 围的扩展。要使用该功能,请执行以下操作:

确保主 Razer Sila 雷蛇精灵魔盒路由器已联网,且两个 Razer Sila 雷蛇精灵魔盒 路由器均已接通电源。

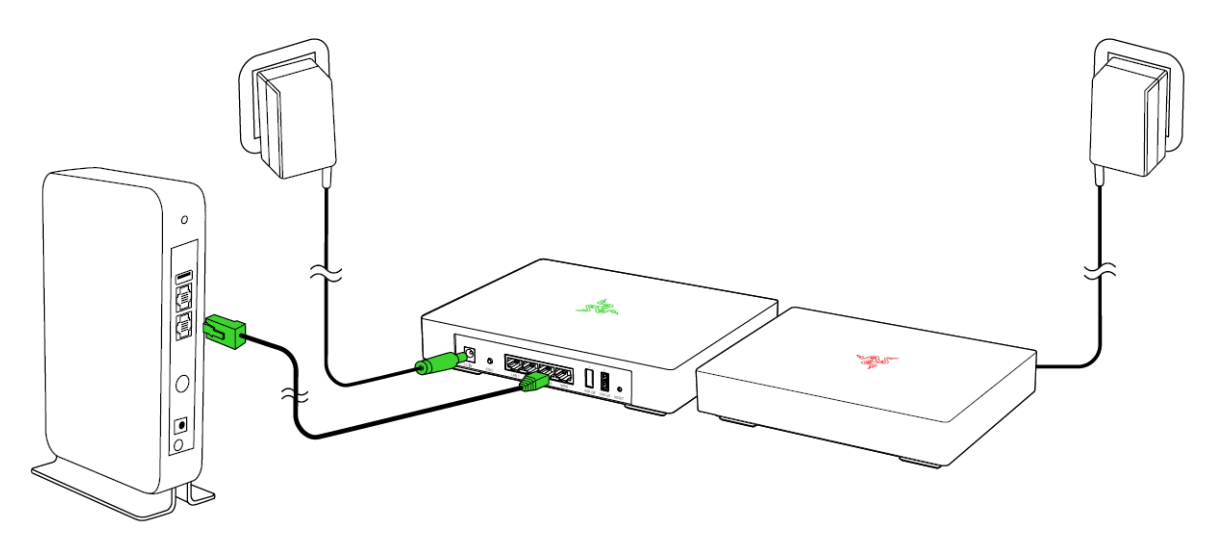

按住主 Razer Sila 雷蛇精灵魔盒路由器上的网状网络同步按钮 6 秒钟,启动配对 过程。状态指示灯将闪烁蓝色,表示路由器当前正处于配对模式。

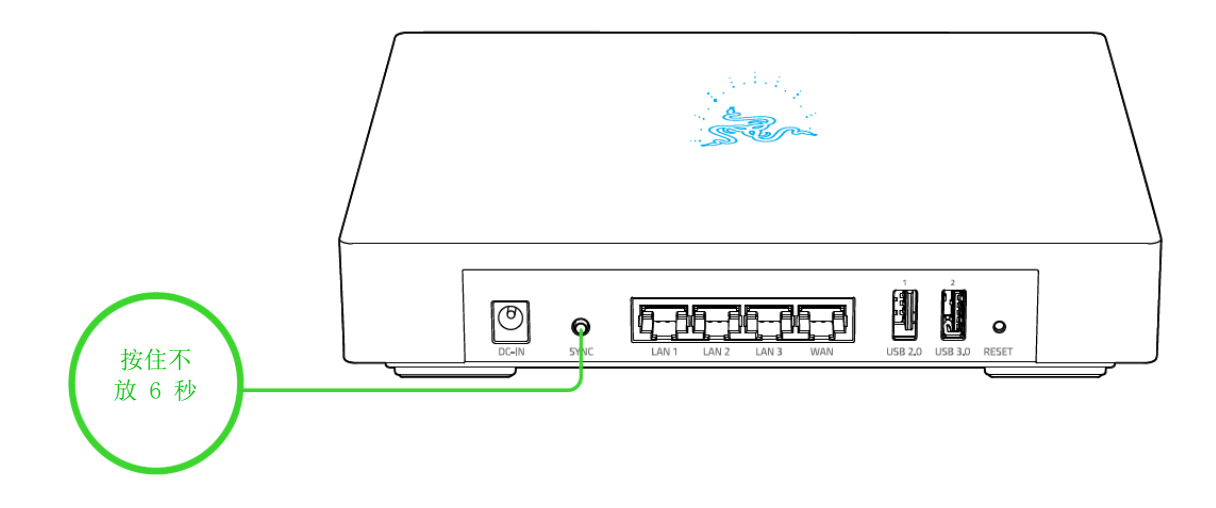

注意:配对模式仅会持续 90 秒。

3. 当主路由器处于配对模式时,按住第二个 Razer Sila 雷蛇精灵魔盒路由器的网状网 络同步按钮 5 秒钟。两个路由器的状态指示灯都将闪烁蓝色,并在配对完成并成功 联网时,转为绿色常亮。

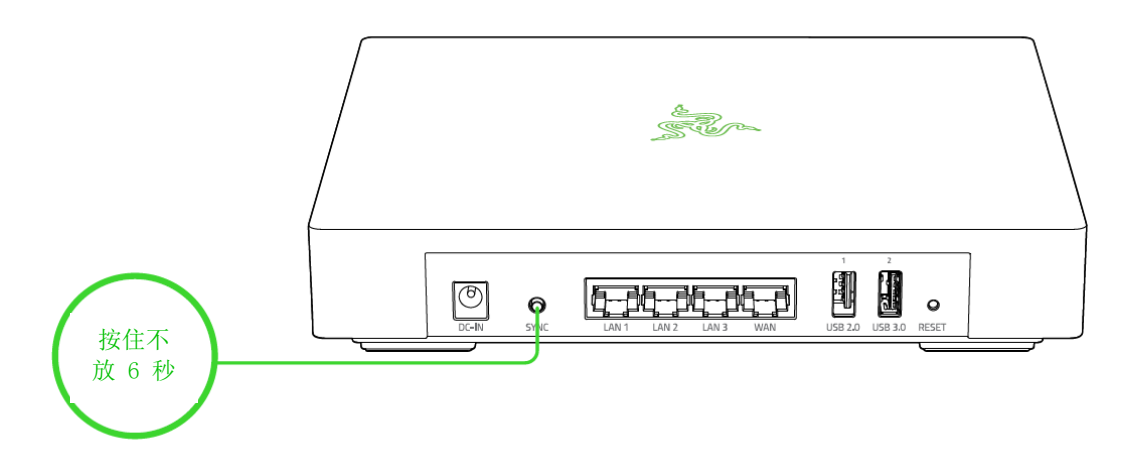

注意: 你的第二个 Razer Sila 雷蛇精灵魔盒可能会进行固件升级。在此期间, 其状 态指示灯将闪烁蓝色,完成升级后路由器将重启。

在需要无线网络覆盖的区域,将第二个 Razer Sila 雷蛇精灵魔盒放置在最佳位置。 注意:两个路由器之间的距离,以及所覆盖区域内是否存在金属、实体障碍物和其他 无线设备,均可能会影响第二个 Razer Sila 雷蛇精灵魔盒路由器的整体无线性能。

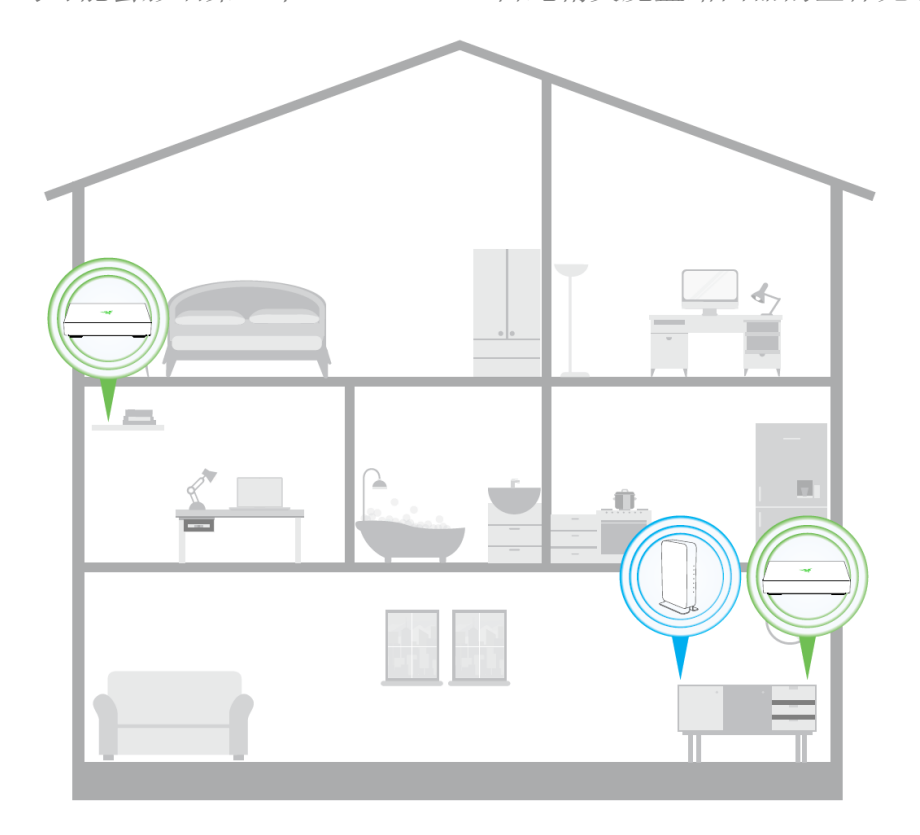

## 壁挂式槽口

如果你想将路由器安装到墙壁上,可以取下 Razer Sila 雷蛇精灵魔盒底部橡胶脚垫的一部 分。然后,你可以继续执行以下操作:

- 1. 查看家中哪些位置最适合将路由器安装到墙上。 提示:在选择区域时,确认所选择的位置是否没有障碍物,以确保无线设备能够获得足 够的无线信号。我们也建议你规划各种设备与路由器的连接方式(例如:是否会使用到 路由器的 LAN 端口,最近的调制解调器的位置等),并检查附近是否有电源插座可供路 由器使用。
- 2. 在要安装路由器的区域钻两个水平分开的孔(间隔 148 毫米),并在每个孔中插入膨胀 管(未随附)。
- 3. 将自攻 M3 至 M4 (允许的螺钉头直径:最大 Ø8.0 mm)螺钉(未随附)插入膨胀管中, 并确保每个螺钉有一部分暴露在外。
- 4. 将露出的螺钉对准并插入路由器的壁挂式槽口,然后向下滑动以将其固定到位。

### 外部存储设备

Razer Sila 雷蛇精灵魔盒的 USB 端口支持对 NTFS、FAT16、FAT32 和 exFAT 外部存储设备的 读取和写入。

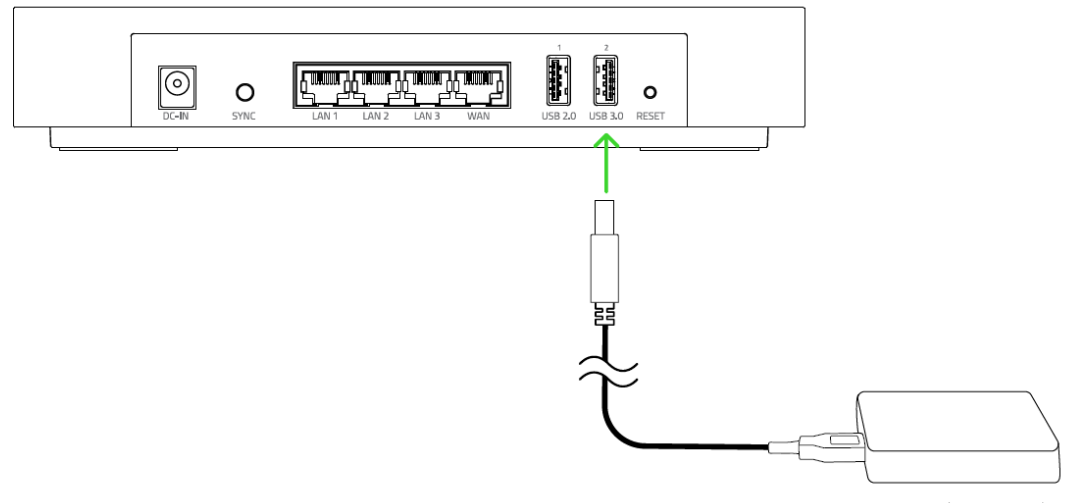

外部存储设备

注意:在从路由器上拔出外部存储设备时,请确保已通过网页用户界面将该设备安全退出。

## 恢复出厂默认设置

在 Razer Sila 雷蛇精灵魔盒上执行恢复出厂默认设置的操作,会删除现有的所有配置(如, 新设置的 SSID 和密码)。所需的操作很简单,只需将路由器与调制解调器的连接断开,拔出 所有已连接的以太网线缆,然后使用回形针之类的物品按住路由器的重置按钮 10 秒钟。

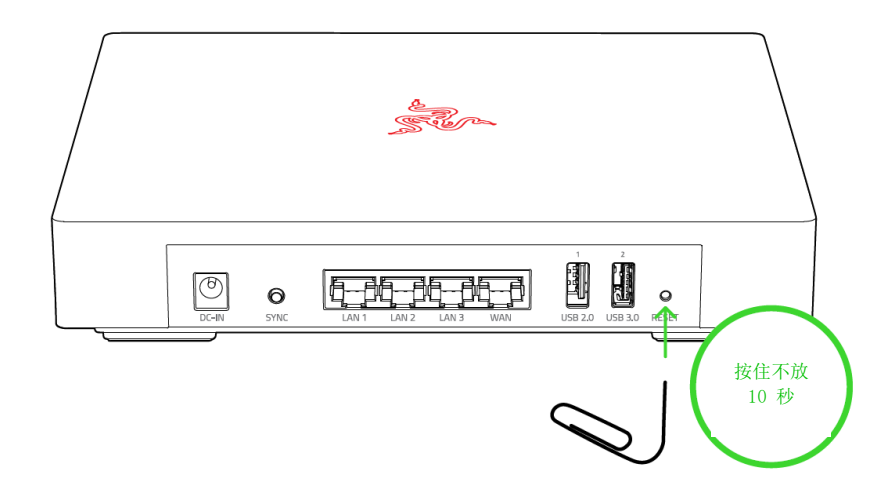

路由器的状态指示灯将闪烁蓝色,表示路由器正在恢复至出厂默认状态。

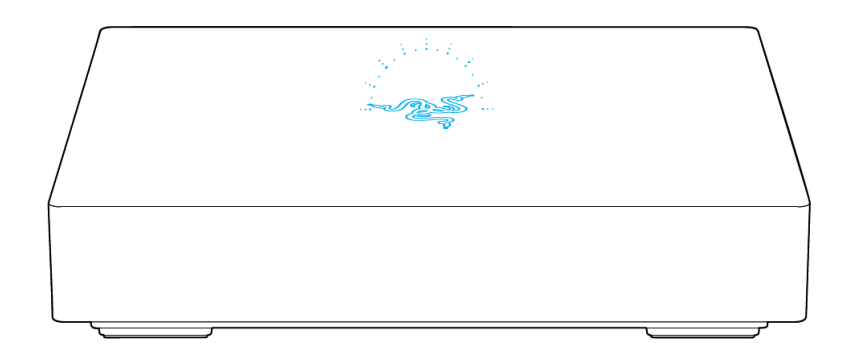

之后,你可以使用最初的设置步骤再次设置路由器。

## <span id="page-17-0"></span>7.通过 RAZER SILA 雷蛇精灵魔盒应用程序配置路由器

## 使用 RAZER SILA 雷蛇精灵魔盒应用程序

将移动应用程序设置好并与路由器配对后,你便能够浏览并使用应用程序的各种功能。

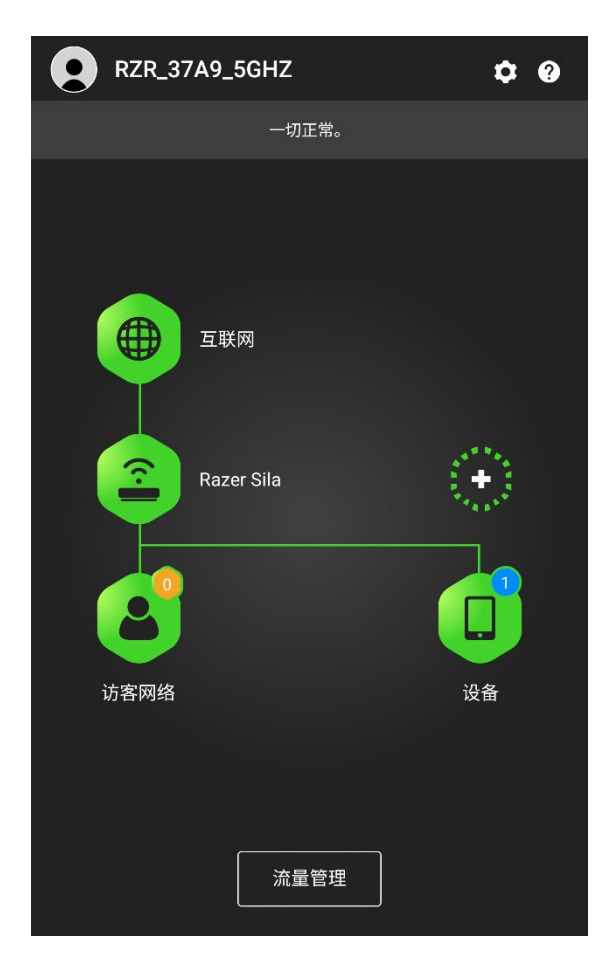

注意:Razer Sila 雷蛇精灵魔盒应用程序旨在用于 配置路由器的基本功能及完成部分高级设置。如果要 配置路由器的高级设置,建议你使用网页用户界面。 [了解有关网页用户界面的更多信息](#page-27-0)

#### 互联网

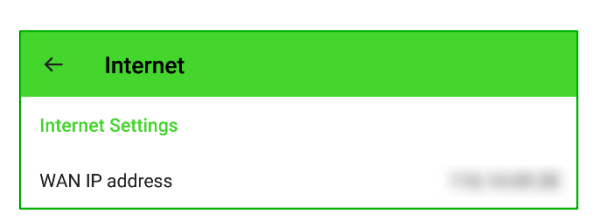

点击互联网图标 (<sup>●</sup>) 可查看路由器当前的广域网 IP 地址。

## Razer Sila 雷蛇精灵魔盒

点击 Razer Sila 雷蛇精灵魔盒图标 ( 2 ) 可配置路由器的部分基本设置和高级设置。

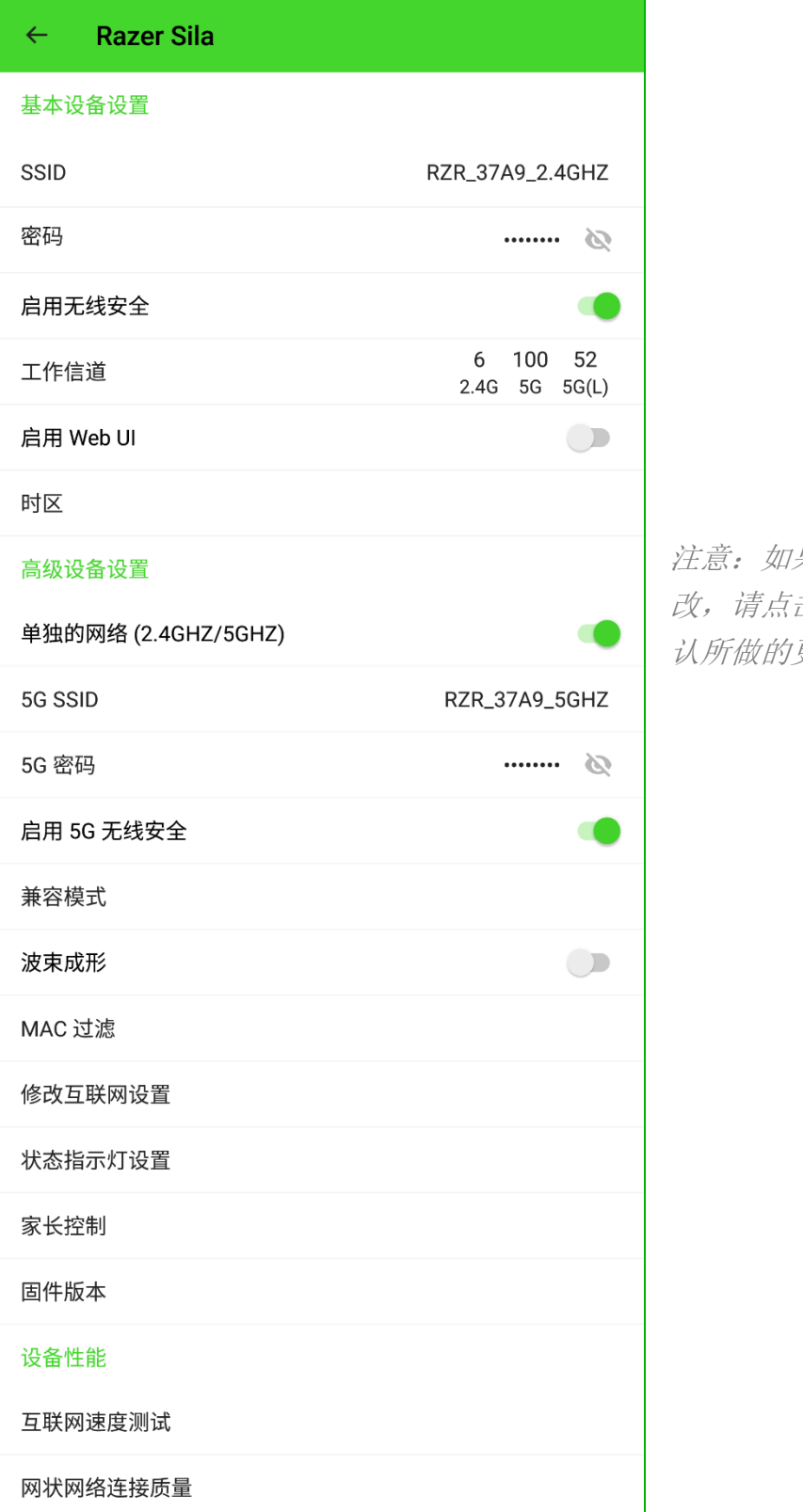

注意:如果对路由器的设置进行了任何更 改,请点击屏幕右上角的"应用"按钮以确 认所做的更改。

在这里,你可以更改或查看以下设置:

- SSID。 更改 2.4 GHz 网络的 SSID(无线网络名称)。
- 密码。查看或更改 ( ) 2.4 GHz 网络的无线密码。
- 启用无线安全。针对 2.4 GHz 无线网络启用或禁用密码输入。 注意:强烈建议你始终为网络设置密码。
- 工作信道。查看 2.4 GHz 和 5 GHz 网络使用的当前信道。
- 启用 Web UI。启用网页用户界面 (UI), 以便能够使用台式电脑或笔记本电脑的网页浏 览器来配置路由器的设置。
- 时区。手动更改你所在地区的时区。你也可以选择将路由器的时区与移动设备的时区同 步。

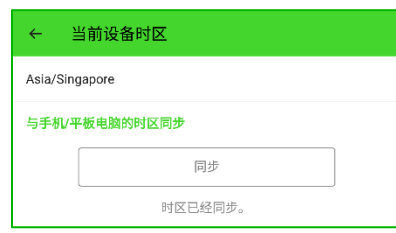

- 分开网络 (2.4 GHz/5 GHz)。启用或禁用路由器的双频段功能。默认情况下, 此功能已 启用,路由器会同时广播 2.4 GHz 和 5 GHz 无线网络。
- 5G SSID。杳看 5 GHz 网络的 SSID (无线网络名称)。
- 5G 密码。更改 5 GHz 网络的无线密码。
- 启用 5G 无线安全。针对 5 GHz 无线网络启用或禁用密码输入。 注意:强烈建议你始终启用该功能以保障网络的安全。
- 兼容模式。启用此功能后,较旧版本的设备可以识别路由器的或信道。启用后,路由器 将自动更改 5 GHz 的信道以支持较旧版本的设备。

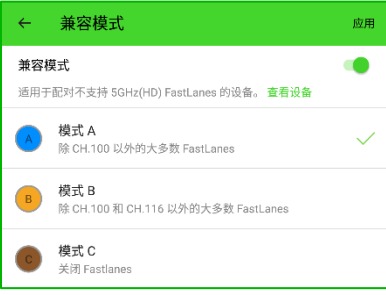

注意:部分设备不支持 FastLanes。有关更多信息,请查看[兼容性列表](https://dl.razer.com/manuals/RazerSila/Setting%20up%20a%20Mesh%20Network%20with%20the%20Razer%20Sila.pdf)

- 波束成形。将路由器的天线射线射向连接到 5 GHz 无线网络且支持波束成形的设备, 这 样可以提供更好的接收效果和吞吐量,同时对每个设备的干扰最小。
- MAC 过滤。使用有线或无线连接设备各自的 MAC 地址允许或阻止其访问互联网。 默认情况下,此设置为全部允许,除非设备在例外列表中标记为被排除设备。

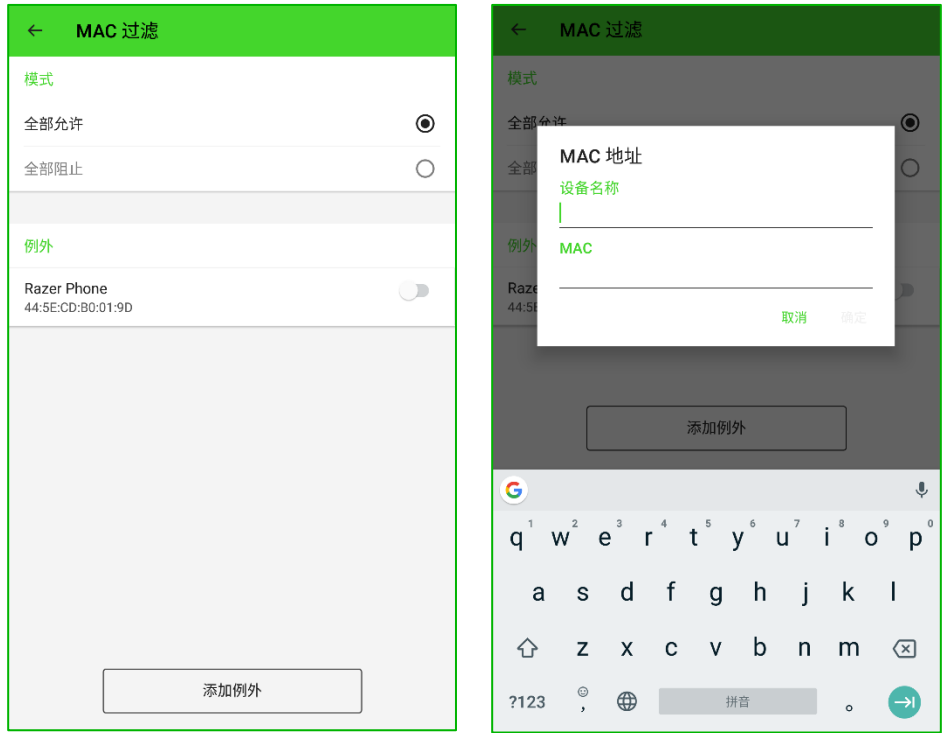

注意:你可以通过点击"添加例外"按钮并在提供的字段中输入设备名称及其 MAC 地址 来手动添加例外设备。

■ 修改互联网设置。将路由器的设置更改为桥接模式[。了解更多关于桥接模式的信息](#page-36-0)

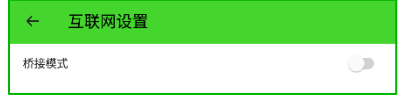

■ 状态指示灯设置。启用、禁用或设置状态指示灯在特定时间段内关闭。你也可以使用 "亮度"滑块调整其亮度。

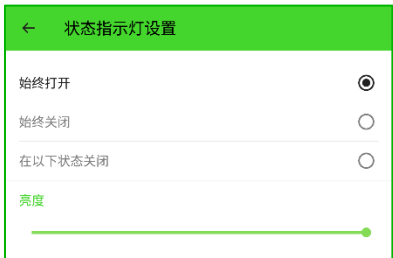

■ 家长控制。启用后, 你可以控制每个连接的设备何时可以访问互联网。 要添加家长控制,请执行以下操作:

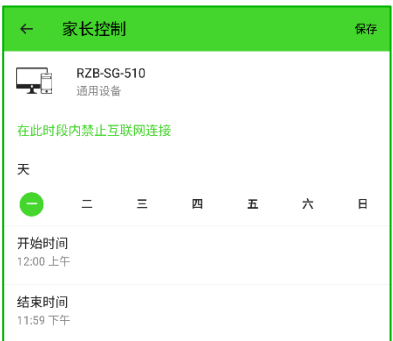

- 1. 点击家长控制以启用该设置。
- 2. 点击现在可见的添加按钮 ( + )。
- 3. 选择要限制互联网访问的设备。
- 4. 点击将阻止互联网访问的日期,并设置将应用于该日 的开始时间和结束时间。
- 5. 点击保存以确认新设置。
- 固件版本。查看路由器的当前固件版本。你也可以手动检查更新或将应用程序设置为有 更新可用时自动安装。

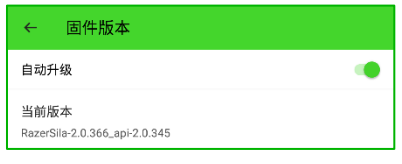

■ 互联网速度测试。检查上传和下载速度以确定互联网连接的延迟情况。如果有使用路由 器的 Razer FasTrack 功能, 则这点非常有用, 因为该功能需要确定互联网连接的下载 和上传速度。

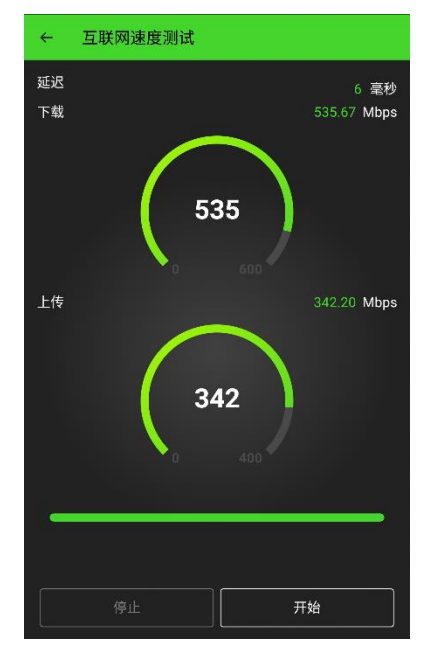

在进行速度测试之前,建议你关闭或禁用会使用互联网连接 的所有任务和应用程序,以获得准确的结果。

建议你在将下载和上传延迟数据应用到 Razer FasTrack 之 前重复测试几次。

注意:互联网速度测试功能是用于测试互联网连接速度,而 不是无线网络的速度。

■ 网状网络连接质量。只有在网络中有 2 个或更多的网状网络路由器时才会出现该选项。 该功能用于测试主路由器与所有连接节点之间的连接质量,并在获得测试结果后提供操 作建议。

你也可以在"房间名"字段指定一个名称来重命名主路由器和节点路由器。

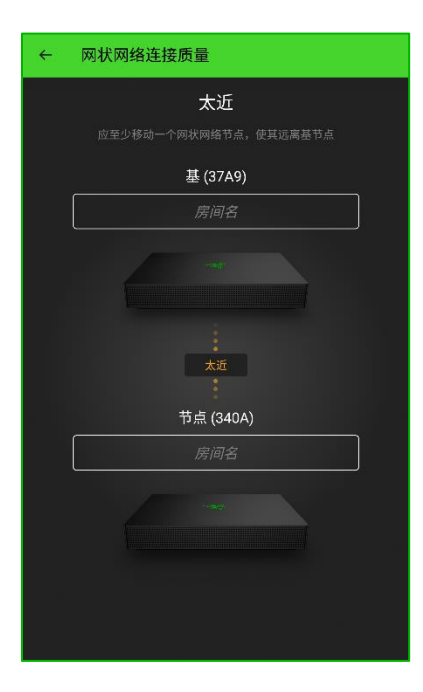

#### 访客网络

点击访客图标( 3) 可显示和/或添加访客网络。这些网络与主网络完全隔离, 以确保访客 设备无法访问主网络中的任何共享文件。

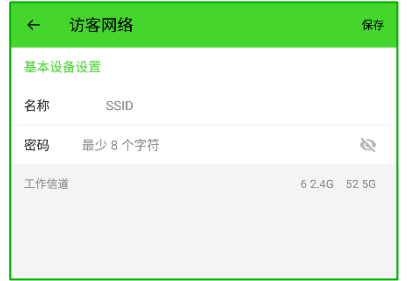

设置访客网络的方法:

- 1. 在"访客网络"页面上,点击 + 添加新的访客网络。
- 2. 指定你的首选 SSID 和密码。
- 3. 点击保存以确认并应用首选设置。

注意: Razer Sila 雷蛇精灵魔盒上最多可以启用两个访客网 络。请注意,只能使用网页版用户界面启用和修改访客网 络。

#### 流量管理

点击流量管理按钮可查看网络的实时流量详情、执行互联网速度测试,以及配置 Razer FasTra ck 设置。

使用中的网络流量

显示网络的总体流量。你可以点击以下任一选项:

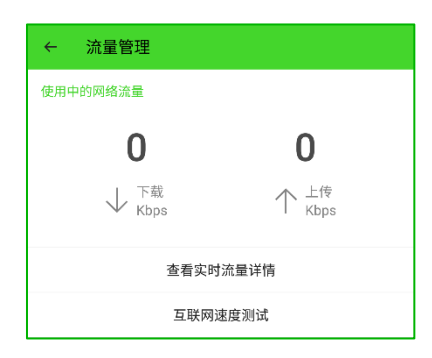

- 查看实时流量详情。查看每一台设备或所有设备和活跃应用程序的详细流量使用情况。
- 互联网速度测试。检查上传和下载速度以确定互联网连接的延迟情况。

#### Razer FasTrack

启用并自定义路由器功能,以便在你的设备上最大限度地提高所获得的上传和下载带宽。

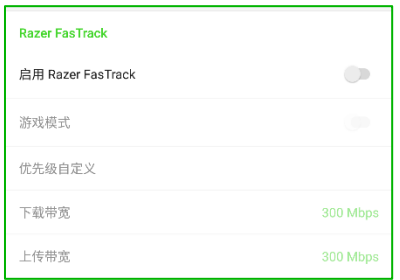

- 下载/上传带宽。确定 Razer FasTrack 功能的基本值。这些值可以使用互联网速度测试 功能进行确定。
- 启用 Razer FasTrack。自动将获得的下载和上传带宽值的 10% 分配给标记为极高优先 级的服务、设备或应用程序。
- 游戏模式。自动将获得的下载和上传带宽值的 30% 分配给游戏应用程序和设备。 注意:启用此功能将禁用优先级自定义及其设置。

■ 优先级自定义。自定义服务、应用程序和设备的流量优先级。带宽会优先分配给拥有极 高优先级的类别和应用程序。

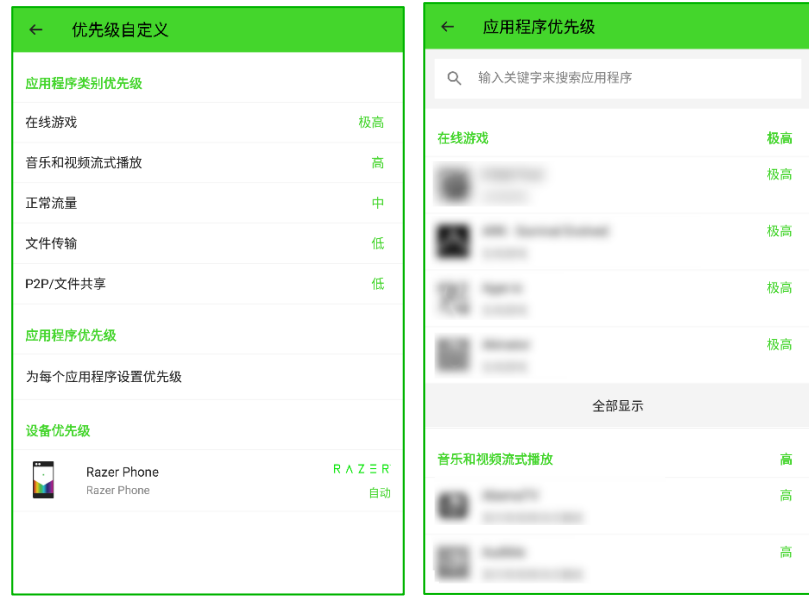

### 设备

点击"设备"图标(U) 可显示和浏览所有有线和无线连接设备(包括在线和离线)的设备 信息。

点击任何列出的设备名称即可预览设备的详细信息和/或执行以下任何操作:

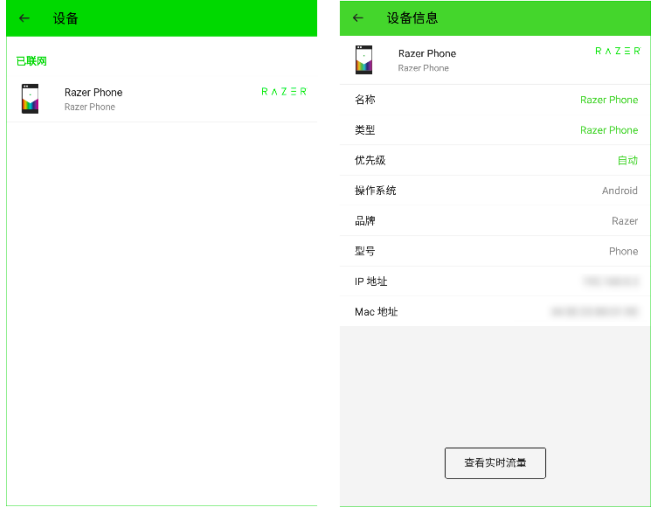

- 名称。为网络中的所选设备指定名称。
- 类型。更改所选设备的设备类别或类 型。
- 优先级。为所选设备分配首选的流量优 先级。
- 图查看实时流量。查看所选设备的实时流 量使用情况。

### 网状网络

点击添加图标 ( ) 可在网络中添加第 2 或第 3 个 Razer Sila 雷蛇精灵魔盒。只需按照 屏幕上的说明设置网状网络即可,且主页面将显示网络当前拥有的 Razer Sila 雷蛇精灵魔盒 路由器的数量。

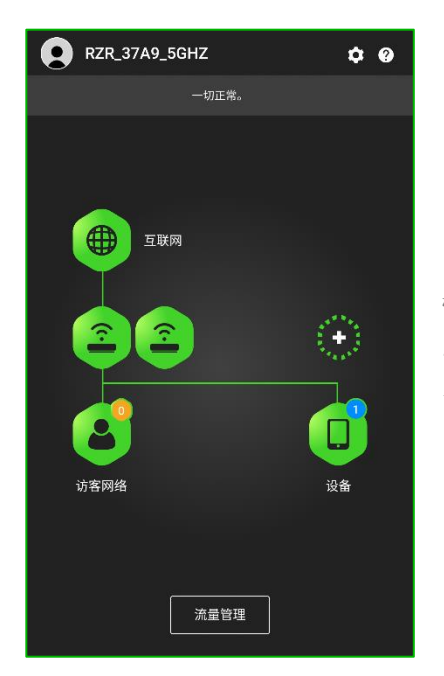

注意:你的网络最多可以配置 3 个 Razer Sila 雷蛇精灵魔盒路 由器(1 个主路由器,2 个节点)。对无线网络所做的任何更改 都将自动应用于所有已连接的节点。

#### 设置

点击设置图标(  $\bullet$  ) 可重新启动网络, 从手机中删除路由器控制, 或从网络中删除已连接的 节点(如果有)。

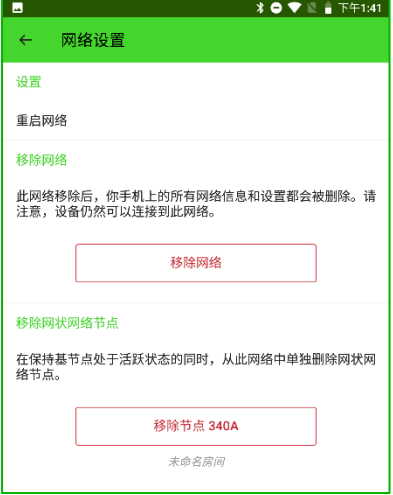

- 重启网络。重启路由器和所有连接的路由器。点击并确认此功 能将暂时断开设备与网络的连接。
- 删除网络。删除 Razer Sila 雷蛇精灵魔盒应用程序中存储的 所有路由器控制和设置。
- 移除网状网络节点。从路由器中删除节点。一旦删除, 节点即 会失去与主路由器的连接。

### 信息

点击信息图标( <sup>●</sup>) 可访问路由器的"快速入门指南"、查看状态指示灯行为图或访问 Raze r 雷蛇客户支持中心。

## <span id="page-27-0"></span>8.通过网页用户界面 (UI) 配置路由器

### 访问网页用户界面 (UI)

与 Razer Sila 雷蛇精灵魔盒应用程序不同,你不需要互联网连接即可访问路由器的网页用户 界面。只需确保在 Razer Sila 雷蛇精灵魔盒应用程序上启用了网页用户界面,并且台式电脑 或笔记本电脑已连接到 Razer Sila 雷蛇精灵魔盒的有线或无线网络。

将电脑连接到 Razer Sila 雷蛇精灵魔盒的无线网络或其任何一个可用的 LAN 端 口。

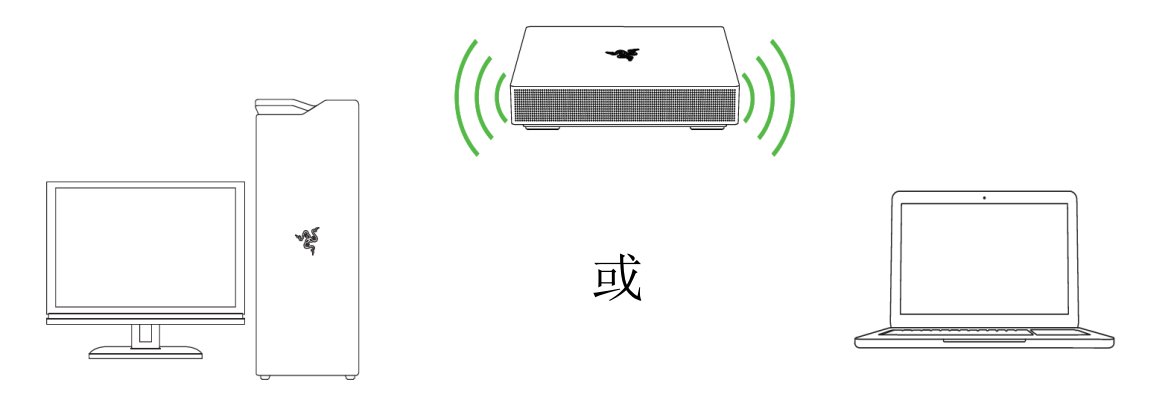

- 打开网页浏览器,然后在地址栏中输入 sila.razer.com 或 192.168.8.1。
- 3. 在密码输入页面,输入路由器底部标签上提供的网页密码 (Web Password), 然后单 击登录。

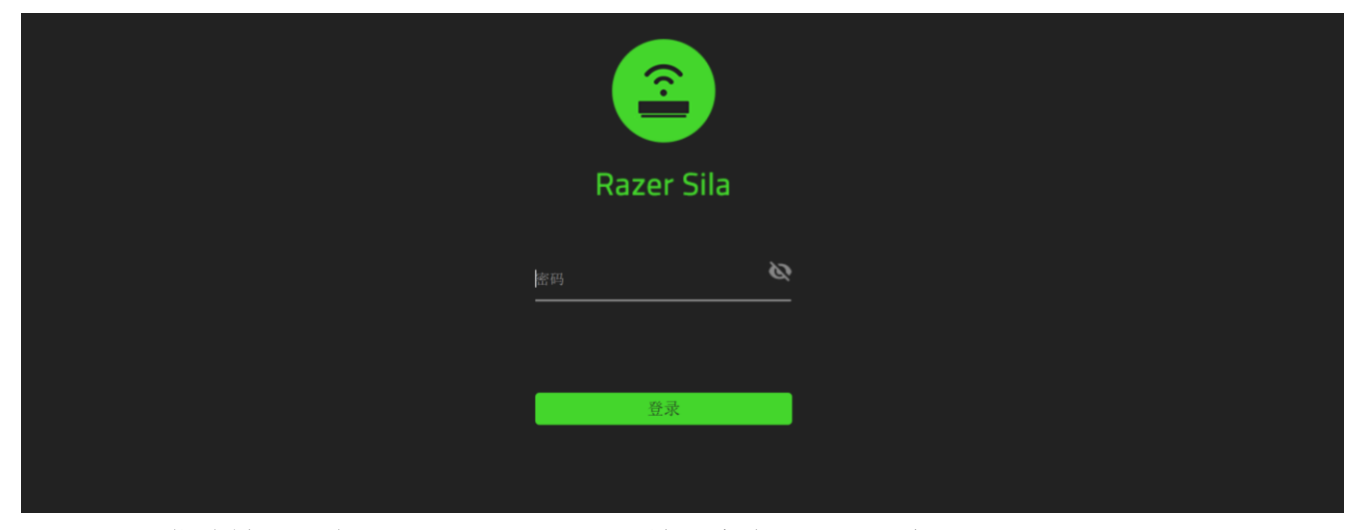

你将被重定向到 Razer Sila 雷蛇精灵魔盒的网页用户界面。

## 了解网页用户界面

你可以使用任意侧面菜单选项卡浏览网页用户界面并配置路由器的主要功能。你也可以通过语 言下拉列表更改界面使用的语言, 或使用侧面菜单底部的**注销**按钮注销。

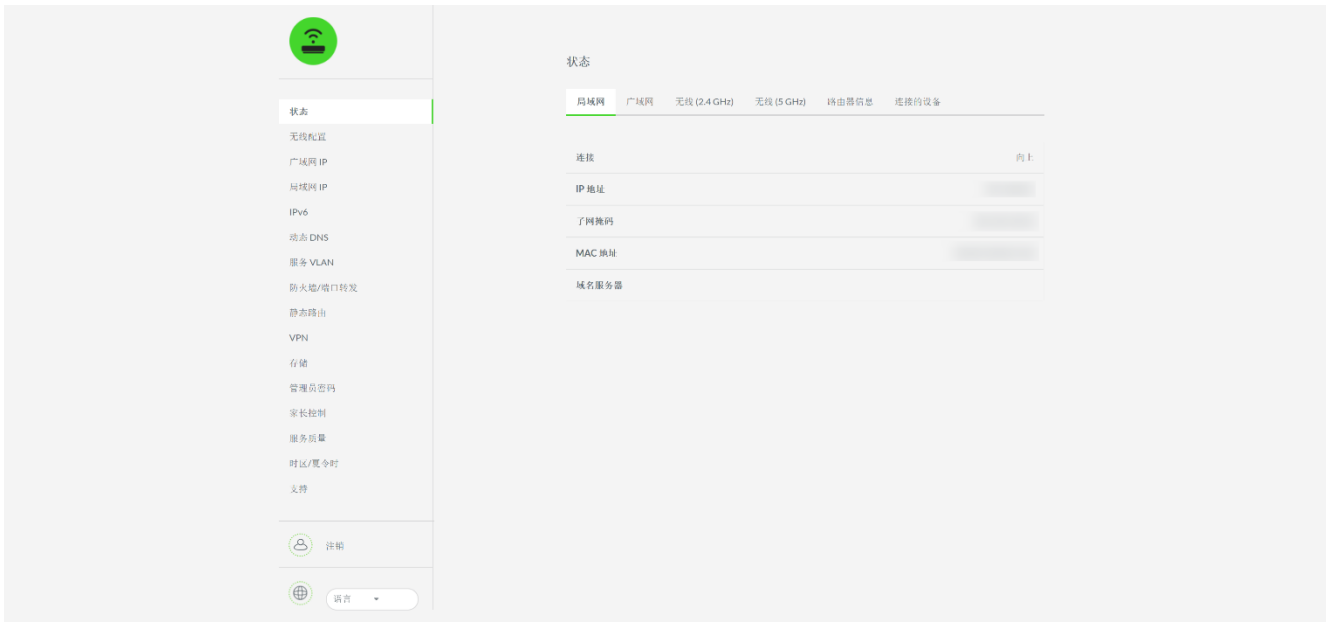

#### 状态

网页用户界面的默认页面。使用此页面可查看每个接口的状态和基本信息,连接到每个接口或 端口的所有有线或无线设备以及路由器的硬件/固件版本。

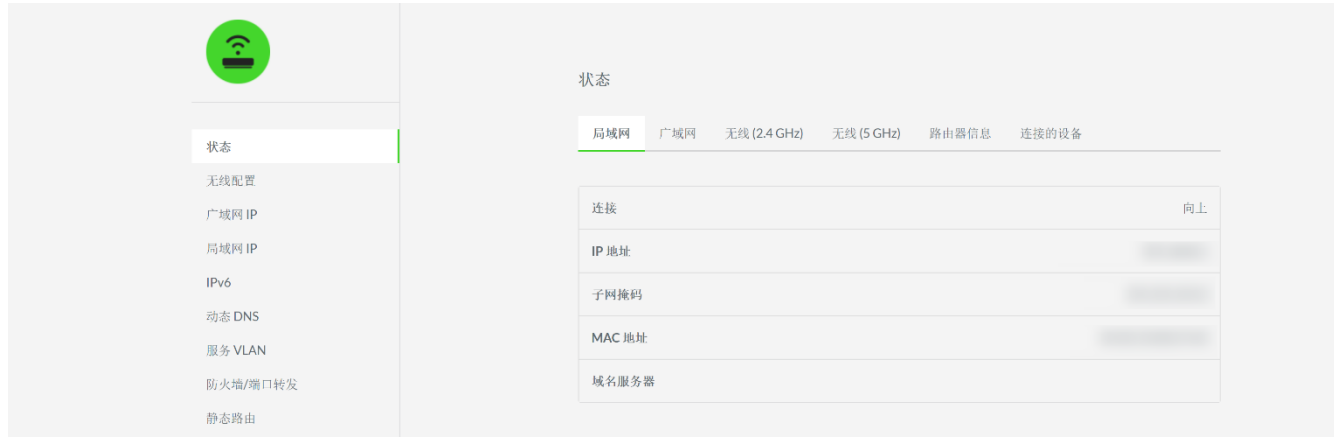

下面列出了你可以在"状态"选项卡中查看的子选项卡。

- 局域网/广域网。显示每个接口的状态和基本详情。
- 无线 (2.4 GHz)/(5 GHz)。显示 2.4 GHz 或 5 GHz 无线网络的基本无线属性。
- 路由器信息。显示路由器的固件和硬件版本。单击"重启"按钮即可在路由器上执行软 重启。
- 连接的设备。显示连接到路由器的所有有线或无线设备的属性。

#### 无线配置选项卡

使用"无线配置"选项卡可配置 2.4 GHz、5 GHz 和访客网络的基本和高级无线设置。

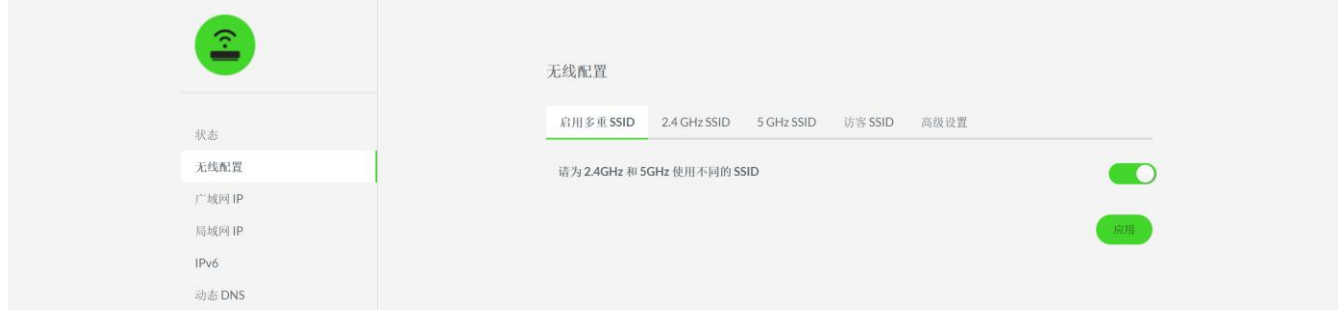

启用多重 SSID

服务集标识符 (SSID) 或无线网络名称是我们为无线路由器所广播的 2.4 GHz 和 5 GHz 网络 分配的名称。

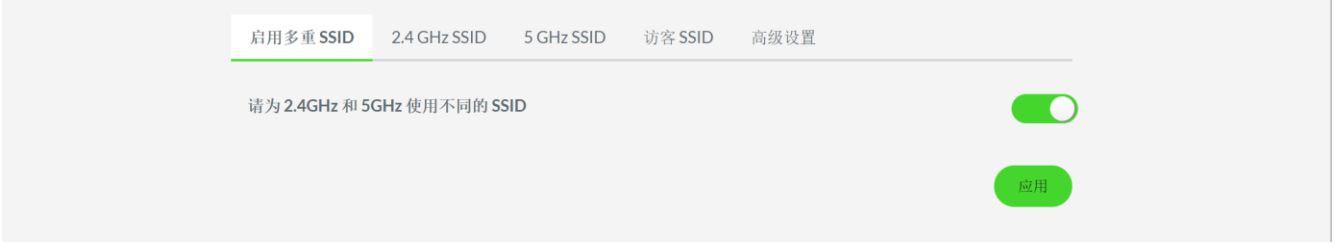

注意:禁用多重 SSID 会短暂断开连接到无线网络的所有设备。之前连接到 2.4 GHz SSID 的 设备将自动重新连接到 2.4 GHz 无线网络,而之前连接到 5 GHz 无线网络的设备将重新连接 到 2.4 GHz 网络或失去无线连接。

#### 2.4 GHz SSID/5 GHz SSID

更改 2.4 GHz 和/或 5 GHz 无线网络名称、安全模式和密码; 禁用无线网络的广播, 以隐藏无 线网络并手动将设备连接到无线网络。

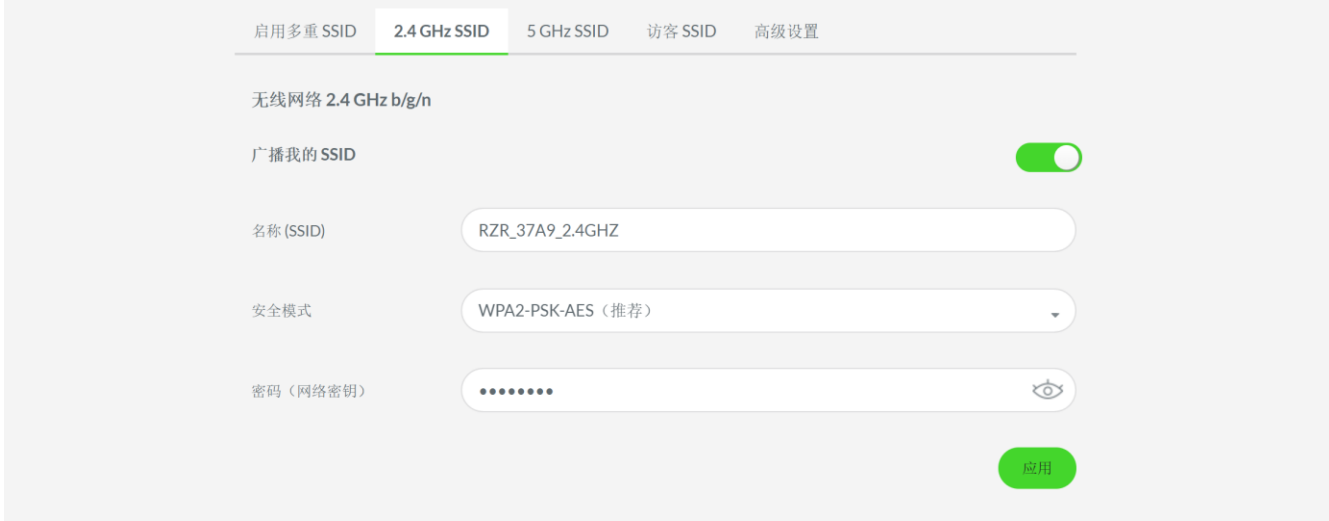

在 2.4 GHz SSID 和 5 GHz SSID 子选项卡中,你可以执行以下操作:

- 广播我的 SSID。在无线扫描中显示或隐藏所选的无线网络。 注意:隐藏无线网络后,必须先在设备上手动键入其无线属性,然后才能连接到该无线 网络。
- 名称 (SSID)。更改所选无线网络的网络名称。
- 安全模式。更改所选无线网络的安全加密方式。
- 密码(网络密钥)。更改所选无线网络的密码。

#### 访客 SSID

启用或禁用与主网络完全隔离的访客网络,以确保访客设备无法访问主网络中的任何共享文 件。

注意:最多可以启用和配置 2 个访客网络。所有访客网络都运行于 2.4 GHz 频段。

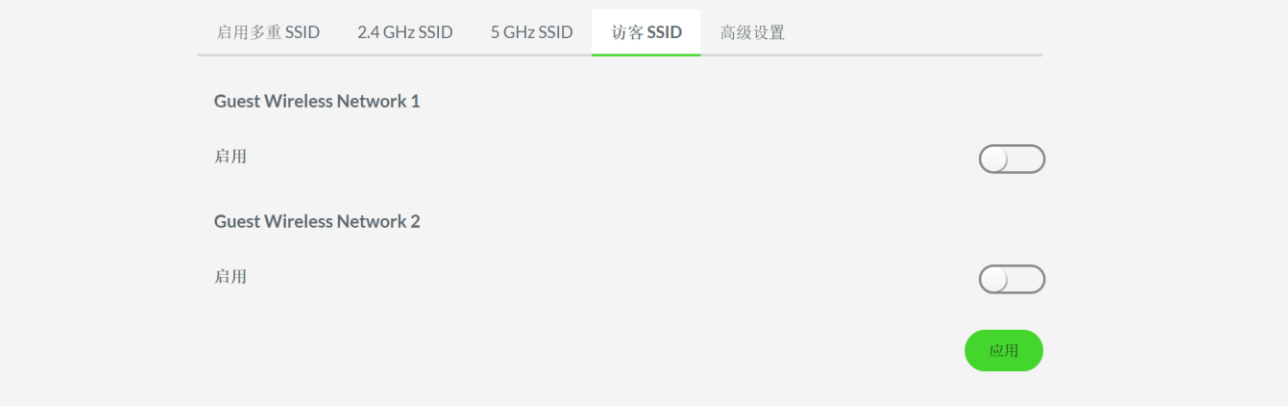

在这里,你可以执行以下操作:

- 启用。启用或禁用所选的访客无线网络。
- 将我的本地网络与访客网络隔离。允许或禁止访客访问你在网络上共享的文件。我们强 烈建议始终启用此设置。
- 名称 (SSID)。更改所选访客网络的无线网络名称。
- 安全模式。更改所选无线网络的安全加密方式。其默认设置为"无"。这意味着访客设 备无需输入无线密码即可连接到无线网络。
- 密码(网络密钥)。更改所选无线网络的密码。

高级设置

通过"高级设置"子选项卡,你可以更改 2.4 GHz 网络的信道带宽和 5 GHz 网络的波束成形 功能。

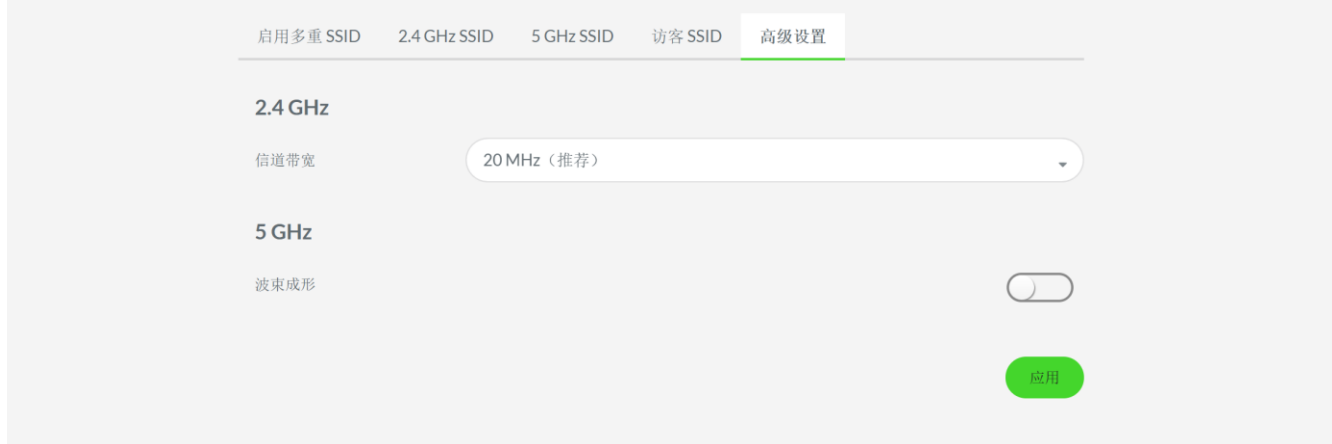

在这里,你可以执行以下操作:

- 信道带宽。更改 2.4 GHz 无线网络所使用的带宽。如果你不确定你的设备是否支持 40 MHz, 建议你将此设置保留为 20 MHz/40 MHz 自动选择。
- 波束成形。启用 5 GHz 网络的波束成形功能可以让路由器自动将其 5 GHz 无线信号集 中到包含 5 GHz 无线设备的特定区域。

让你可以为你的网络配置静态 IP 地址或配置其他可能需要手动配置的互联网服务提供商 (IS P) 设置。

注意:请向 ISP 获取连接相关的详细信息并准备好这些信息。

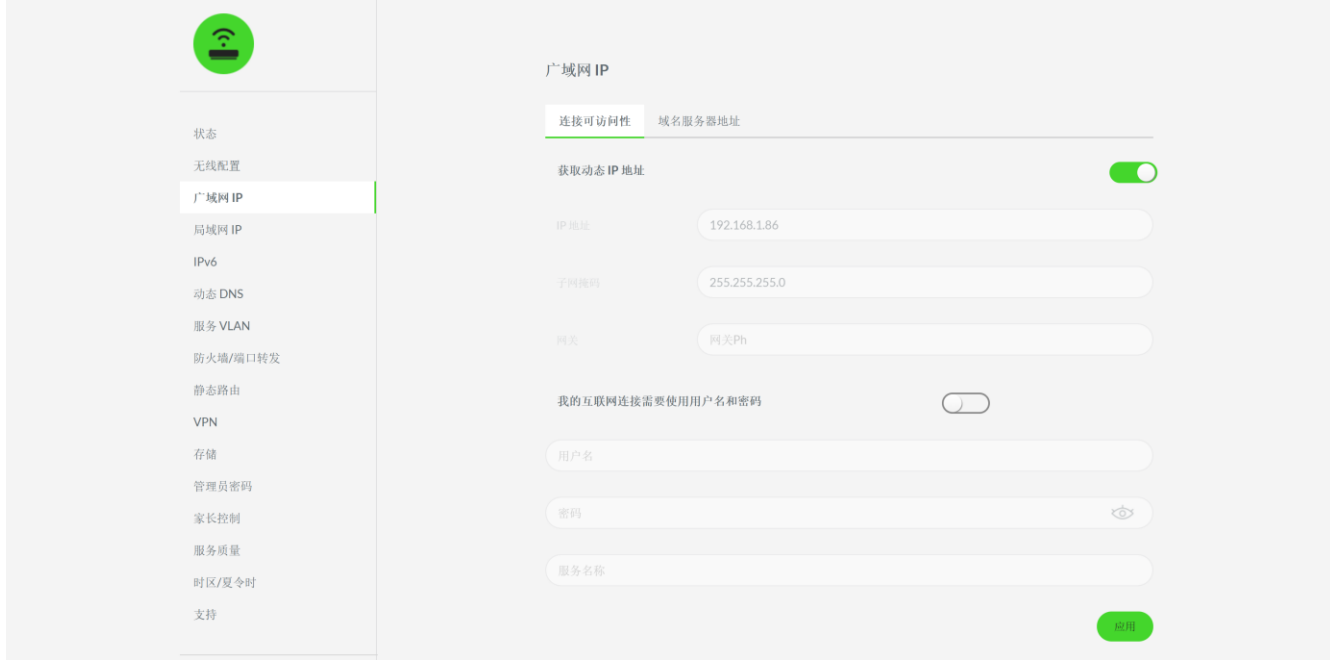

<span id="page-34-0"></span>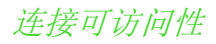

为路由器配置静态 IP 地址和/或配置 ISP 的凭证。

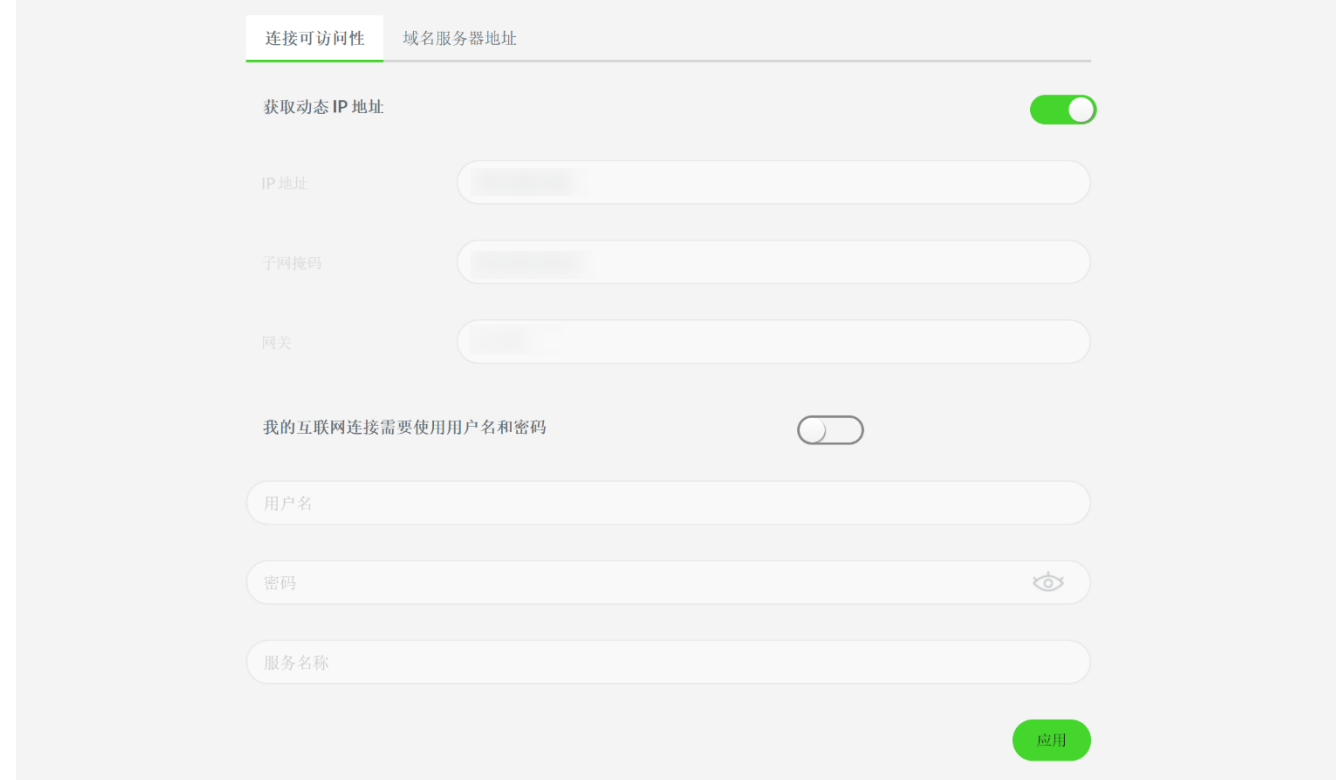

在这里,你可以更改以下属性:

- 获取动态 IP 地址。此功能默认已启用。路由器使用动态 IP 地址设置, 这让 ISP 可以 自动为路由器分配 IP 地址。禁用此功能将允许你为路由器分配静态 IP 地址。
- **我的互联网连接需要使用用户名和密码。**在某些情况下,在你的路由器能够连接到互联 网之前,你可能需要输入 ISP 的凭证。 在这种情况下,Razer Sila 雷蛇精灵魔盒的状态指示灯将保持红色不变,直到你更新了 所需的设置。只需启用此设置并输入 ISP 提供的详细信息即可。

### 域名服务器地址

使用此子选项卡配置路由器的域名服务器地址。默认情况下,路由器设置为自动从 ISP 获取 D NS 设置。如果有具体的 DNS 详细信息,你可以在此处输入。

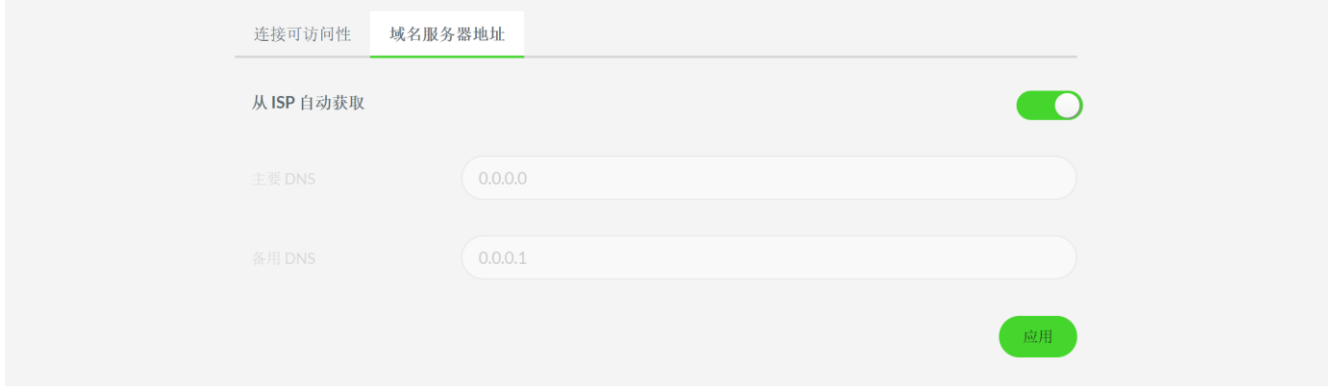

#### 局域网 IP

使用"局域网 IP"选项卡可启用和配置路由器的桥接模式,查看连接的设备和/或添加/删除 D HCP 保留。

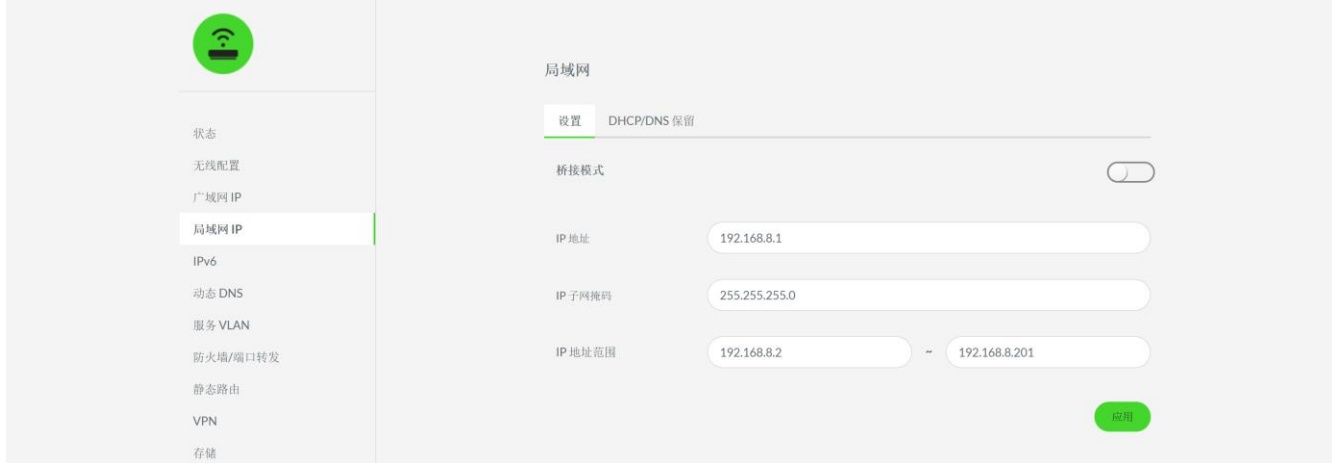

#### <span id="page-36-0"></span>设置

使用"设置"子选项卡可更改路由器的默认 IP 地址 (192.168.8.1), 及所有已连接设备的子 网掩码(包括预配的 IP 地址范围)。

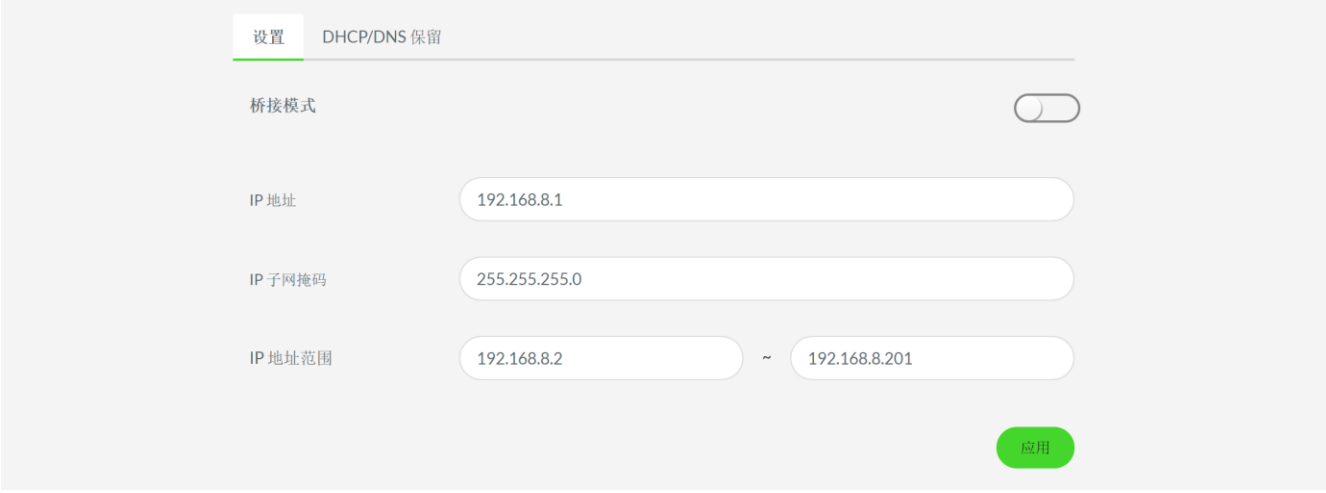

你还可以通过此子选项卡在启用桥接模式时将 Razer Sila 雷蛇精灵魔盒用作桥接器。设置为 桥接器后,路由器功能将被禁用,并且在执行以下任何操作之前,将不会为所连接的设备分配 IP 地址:

■ 将 Razer Sila 雷蛇精灵魔盒路由器(设置为桥接模式)的广域网端口连接到路由器的 局域网端口。Razer Sila 雷蛇精灵魔盒将从路由器获取 IP 地址。

■ 如果你打算将路由器用作调制解调器, 请在"广域网 IP"选项卡中输入 ISP 提供的凭 证。了解如何输入 ISP [提供的详细信息](#page-34-0)

#### DHCP/DNS 保留

默认情况下,路由器将通过动态主机配置协议 (DHCP) 为你的设备动态分配 IP 地址。"DHCP/ DNS 保留"子选项卡让你可以使用已连接/正在连接的设备各自的 MAC 地址为每台设备更改或 分配静态 IP 地址、设备名称和 DNS 别名。

保留 IP 地址可以让你的路由器为注册设备提供相同的 IP 地址,即使设备在断开并重新连接 到路由器后也是一样。

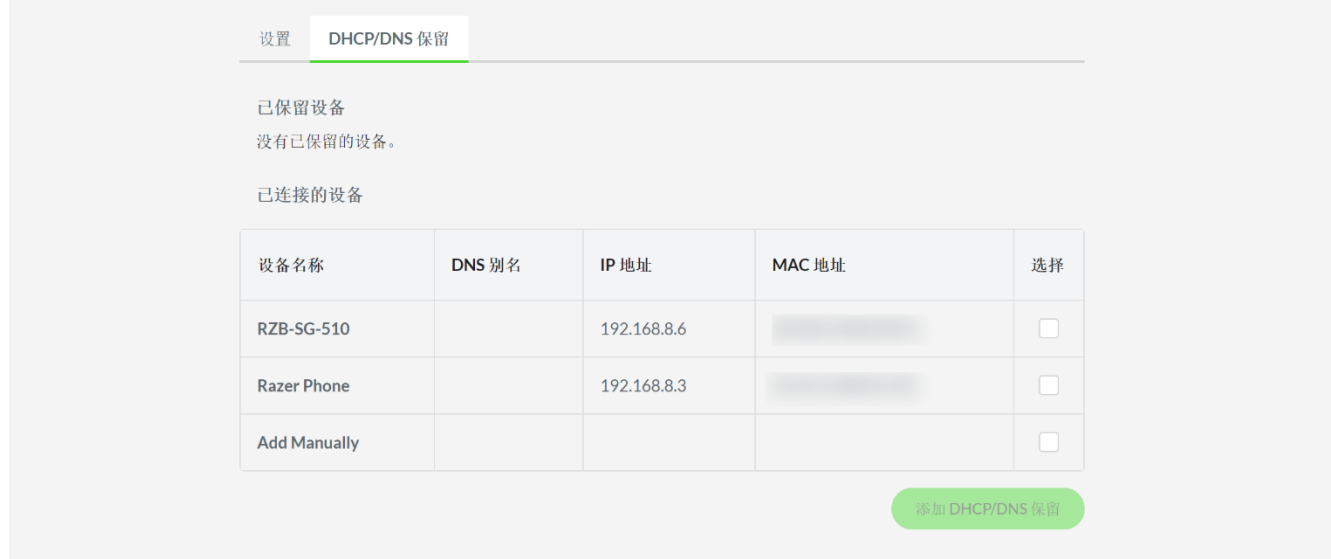

在这里,你可以执行以下操作:

■ 已连接的设备。显示所有连接至 Razer Sila 雷蛇精灵魔盒的客户端,且你可以通过添 加 DHCP/DNS 保留按钮保留客户端设备。

要保留设备的 IP 地址,请执行以下操作:

1. 在已连接的设备列表中,勾选选择列中目标设备的相应复选框。

注意: 你也可以单击"手动添加"复选框, 为未连接至路由器的设备分配 IP 地 址。

- 2. 单击添加 DHCP/DNS 保留。
- 3. 为所选客户端设备分配 DNS 别名和 IP 地址。如果勾选了手动添加, 则需要指定设 备名称并输入客户端设备的正确 MAC 地址。
- 4. 单击保存以应用更改。
- 5. 将客户端设备重新连接到 Razer Sila 雷蛇精灵魔盒。
- 已保留设备。查看获分配 IP 地址的所有保留客户端设备, 且你可以通过"编辑 DHCP/D NS 保留"按钮进行修改。 要修改或删除已保留设备的 IP 配置,请执行以下操作:
	- 1. 在已保留设备列表中,勾选选择列中目标设备的相应复选框。
	- 2. 单击编辑 DHCP/DNS 保留。
	- 3. 根据需要更改 DNS 别名和 IP 地址详细信息, 或勾选删除列中目标客户端设备相应 的复选框按钮,将其标记为需要删除。
	- 4. 单击保存以应用更改。标记为需要删除的设备的设置会被删除。
	- 5. 将客户端设备重新连接到 Razer Sila 雷蛇精灵魔盒。

#### IPv6(IP 版本 6)

Ipv6 是一种互联网协议,旨在解决广泛使用的 IP 版本 4 (Ipv4) 寻址方案的 IP 地址短缺问 题。

注意:在使用此功能之前,请确保你的 ISP 和设备支持 Ipv6 协议。

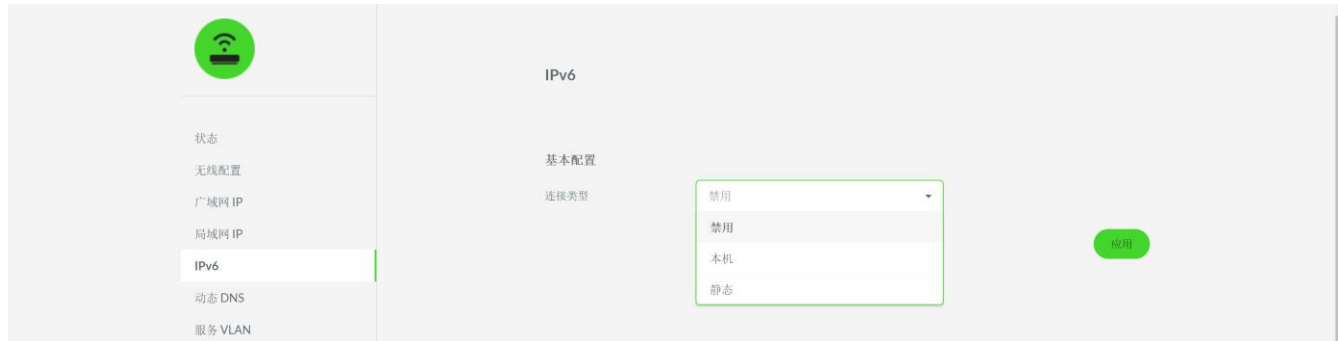

#### 动态 DNS (DDNS)

动态域名系统 (DNS) 允许你在路由器中配置第三方 DNS 服务,使你可以轻松地远程访问网络 中的任何设备,即使你网络的 IP 地址不断变更也是如此。

注意:你需要注册并登陆到此页面中列出的任一 DDNS 服务才能使用此功能。可能需要缴交服 务注册费用。

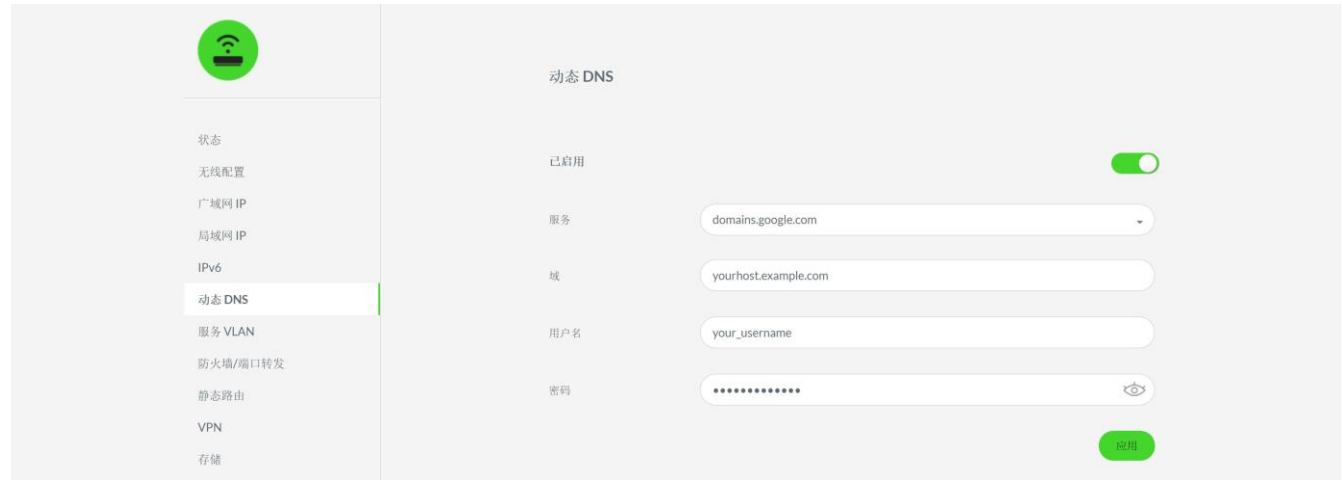

#### 服务 VLAN

某些 ISP 可能要求你输入特定的 VLAN 设置, 然后才能在路由器上使用其互联网服务。

注意:这些详细信息将由 ISP 提供,并且会因为你要使用的互联网服务的不同而有所不同。请 向你的 ISP 获取这些设置信息。

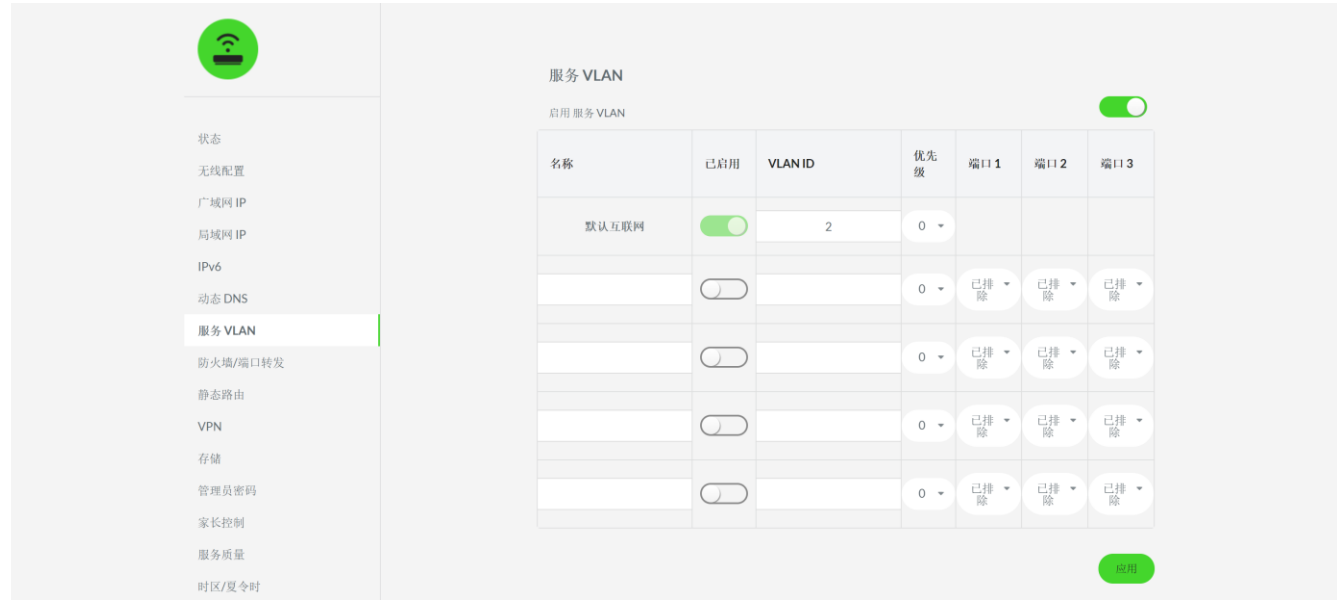

要添加服务 VLAN, 请执行以下操作:

- 1. 在"服务 VLAN"页面中,打开启用服务 VLAN。
- 2. 为服务 VLAN 指定名称。
- 3. 输入 ISP 提供的正确详细信息。
- 4. 单击应用。

### 防火墙/端口转发

通过"防火墙/端口转发"选项卡,你可以配置可用于网络中特定设备和/或应用程序的各种安 全功能。

这些功能可以控制互联网访问你网络中的设备的方式,允许或拒绝路由器访问通过有线/无线方 式连接的设备,甚至允许支持 UPnP 的设备在你的网络中无缝运行和执行服务。

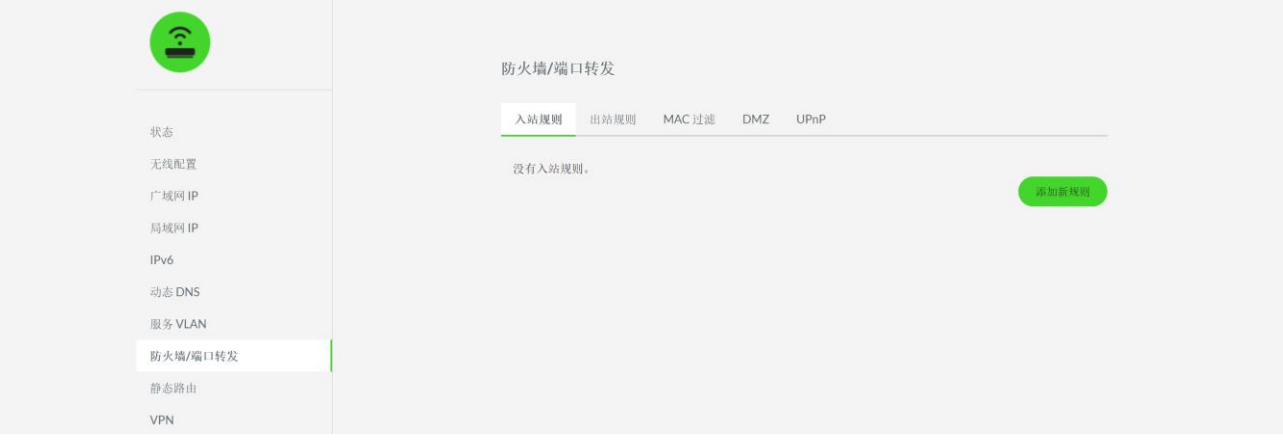

#### 入站/出站规则(端口转发)

使用"入站规则"和"出站规则"子选项卡可允许或阻止对网络中特定设备的访问或网络中设 备的对外访问。这对于可能需要通过互联网进行额外入站/出站访问的设备或应用程序非常有 用。默认设置是,阻断从互联网到你的设备的所有入站流量;允许从你的设备到互联网的出站 流量。

注意: 在我们转发设备的端口前, 我们建议你在设备上设置静态 IP 地址, 或通过 "DHCP/DNS 保留"页面为设备保留 IP 地址,以确保设备在你的网络中始终具有相同的 IP 地址。

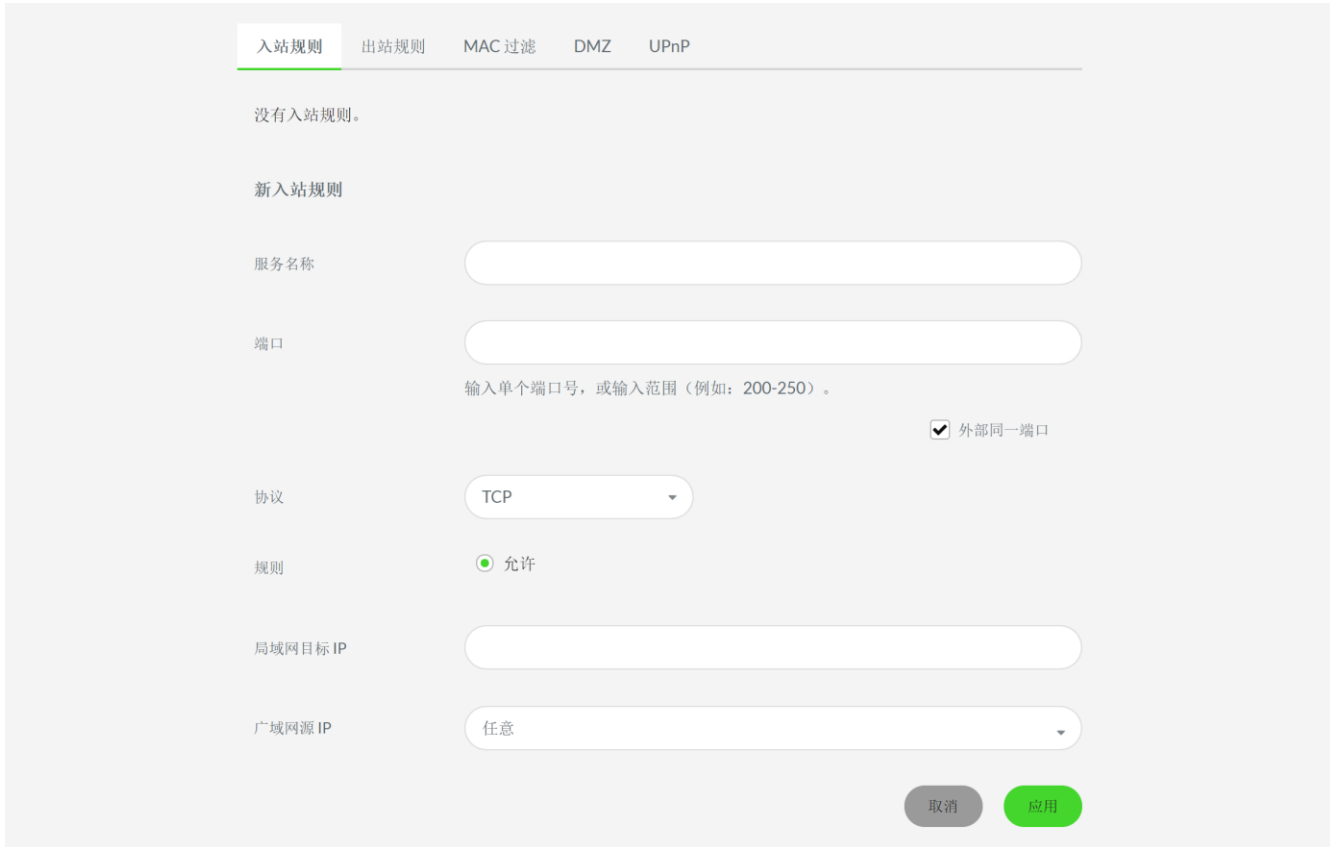

#### 要配置入站或出站规则,请执行以下操作:

1. 确定你将使用的设备的 IP 地址。

注意:IP 地址可以在设备的设置中找到;如果设备已连接到你的网络,则也可以通过依 次选择状态 > 连接的设备进行查看。

- 2. 单击入站规则或出站规则子选项卡。
- 3. 单击添加新规则。
- 4. 为规则指定服务名称。
- 5. 输入一个端口或特定端口范围。具体配置取决于你进行端口转发的设备或你使用的应用 程序。你可能需要查看设备或应用程序的用户手册或常见问题解答来确定要使用的端 口。
- 6. 选择适合你正在使用的设备或应用程序的协议。
- 7. 输入局域网目标 IP 或要进行端口转发的内部设备的 IP 地址。
- 8. 输入广域网源 IP 或路由器的 IP 地址。这可以在状态 > 广域网中找到。
- 9. 单击应用以保存设置。

#### MAC 过滤

允许或阻止已连接设备的有线或无线连接。打开每个已连接设备与路由器的可连接性,然后单 击应用以保存更改。

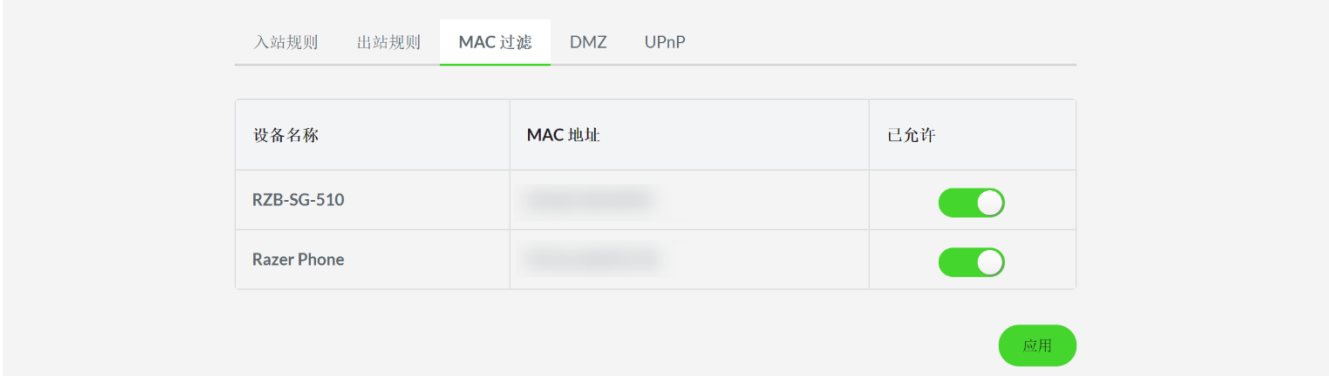

#### DMZ

将网络中的特定本地设备设置为 DMZ 服务器。此设备将允许其所有端口接收来自互联网的传入 流量。

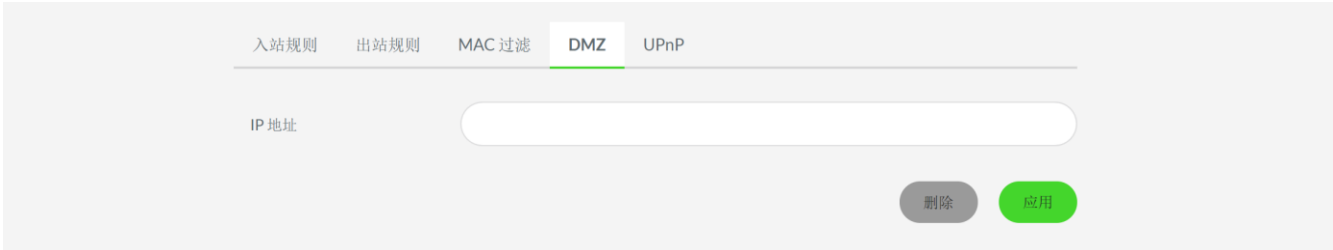

设置 DMZ 服务器时,建议在设备上设置静态 IP 地址,或者在网页用户界面的 DHCP/DNS 保留 页上保留 IP 地址。

### UPnP (通用即插即用)

使路由器能够发现并自动配置你的网络中所有支持 UPnP 的设备的端口设置。出于安全考虑, 默认禁用此功能。

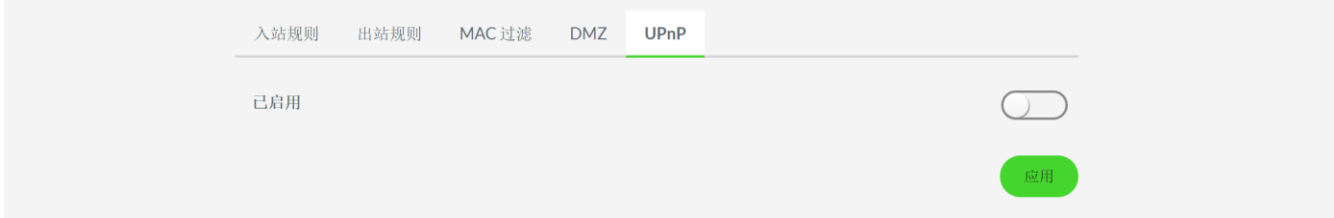

#### 静态路由

这是一个高级路由功能,让你可以为路由器设置一条特定路径或路由,以连接特定远程主机或 网络。如果你希望属于不同网络的各种主机能够相互通信,请使用此功能。

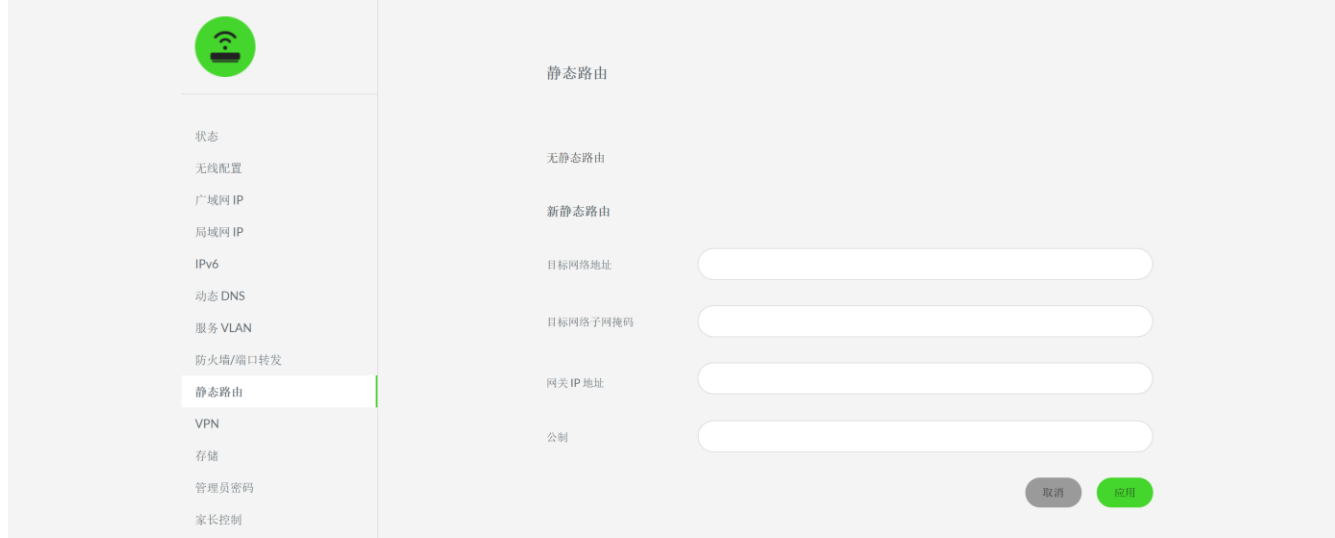

注意:默认情况下,路由器设置为动态学习路由。动态路由会在你添加或删除设备时自动更新 其网络信息。但是,每次对网络进行更改后,都需要手动更新静态路由。建议你在使用此功能 之前首先考虑网络设置。

单击"添加新路由"后你可以设置以下项目:

- 目标网络地址。远程主机或网络的 IP 地址。
- 目标网络子网掩码。远程主机或网络的子网掩码。
- 网关 IP 地址。远程主机或网络中的节点的 IP 地址。
- 度量值。设置路由的优先级。值越小表示优先级越高。

添加静态路由后,将显示一个独立表格,其中会列出已配置的路由。你可以单击每个路由的相 应编辑按钮 ( 2 ) 来修改其配置或单击相应的删除按钮 ( × ) 来删除特定路由。

#### VPN

VPN 虚拟专用网络 (VPN) 让你可以在外出时通过互联网安全地访问家庭网络。此外,你可以使 用 VPN 服务访问你所在地区由于地理限制而通常无法访问的互联网站点或服务。

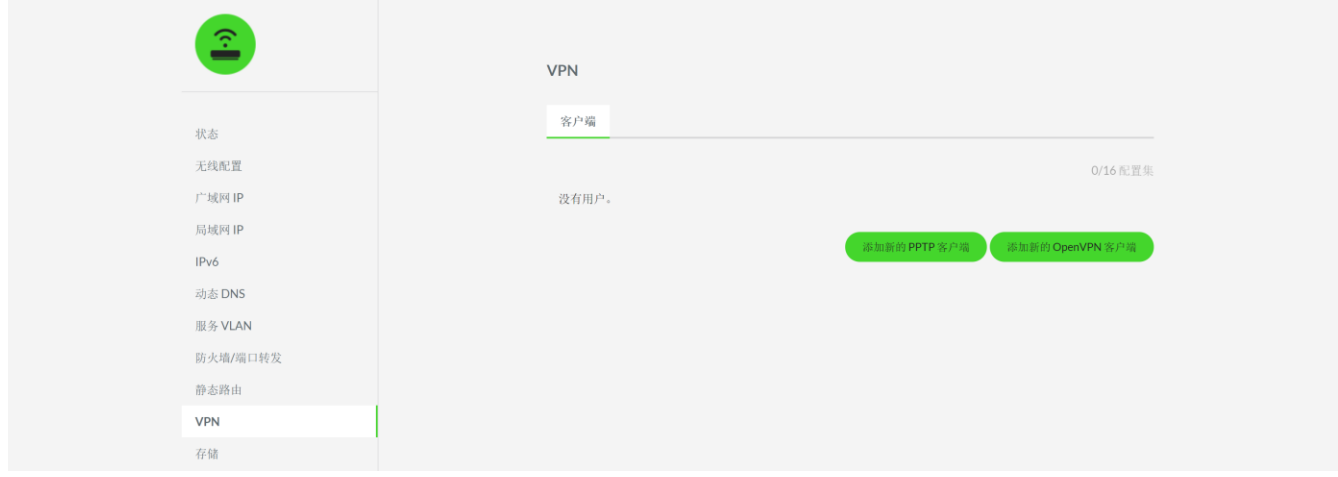

Razer Sila 雷蛇精灵魔盒支持 OpenVPN 和点对点隧道协议 (PPTP) 虚拟专用网协议,从而可 以在你的路由器和 VPN 服务器之间建立快速、安全和可靠的连接(隧道)。通过此页面可以使 用任何可用的协议将路由器设置为 VPN 服务器连接。

注意:在继续之前,请注册 VPN 服务帐户并准备你的帐户凭证。可能需要缴交订阅费。

#### 使用 OpenVPN

- 1. 在"VPN"选项卡中,点击添加新的 OpenVPN 客户端。
- 2. 正确填写以下所需的凭证:
	- 名称。你想要使用的连接名称。
	- 用户名。VPN ISP 帐户的用户名。
	- 密码。VPN ISP 帐户的密码。
	- 自动重新连接。如果你希望 VPN 服务在失去连接时自动重新连接, 请启用此选项。
- 3. 单击导入 .ovpn 文件按钮,并找到 .ovpn 配置文件。
- 4. 单击应用。随后路由器将重新启动并应用所需的配置。

#### 使用 PPTP

- 1. 在"VPN"选项卡,单击添加新的 PPTP 客户端。
- 2. 正确填写以下所需的凭证:
	- 名称。你想要使用的连接名称。
- 用户名。VPN ISP 帐户的用户名。
- 密码。VPN ISP 帐户的密码。
- 自动重新连接。如果你希望 VPN 服务在失去连接时自动重新连接,请启用此选项。
- 服务器。VPN ISP 的 IP 地址或与要连接的国家/地区关联的服务器的名称。 注意:如果要使用服务器名称,请检查 VPN ISP 的网站以获取其服务器名称的完整 列表,因为这些名称可能因国家/地区而有所差异。
- 3. 单击应用。随后路由器将重新启动并应用所需的配置。

#### 编辑/断开/删除已注册的 VPN

单击相应 VPN 条目的编辑按钮 (  $\oslash$  ) 以修改其详细信息, 或单击删除按钮 (  $\times$  ) 将其从 VPN 条目中删除。你还可以切换 VPN 条目的连接开关以禁用此条目。

### 存储

将任何连接到 USB 1 或 USB 2 端口的存储设备设置为 Samba、FTP 和/或 DLNA (仅限 USB 1 端口)服务器和/或设置网络共享密码以保护存储设备访问。

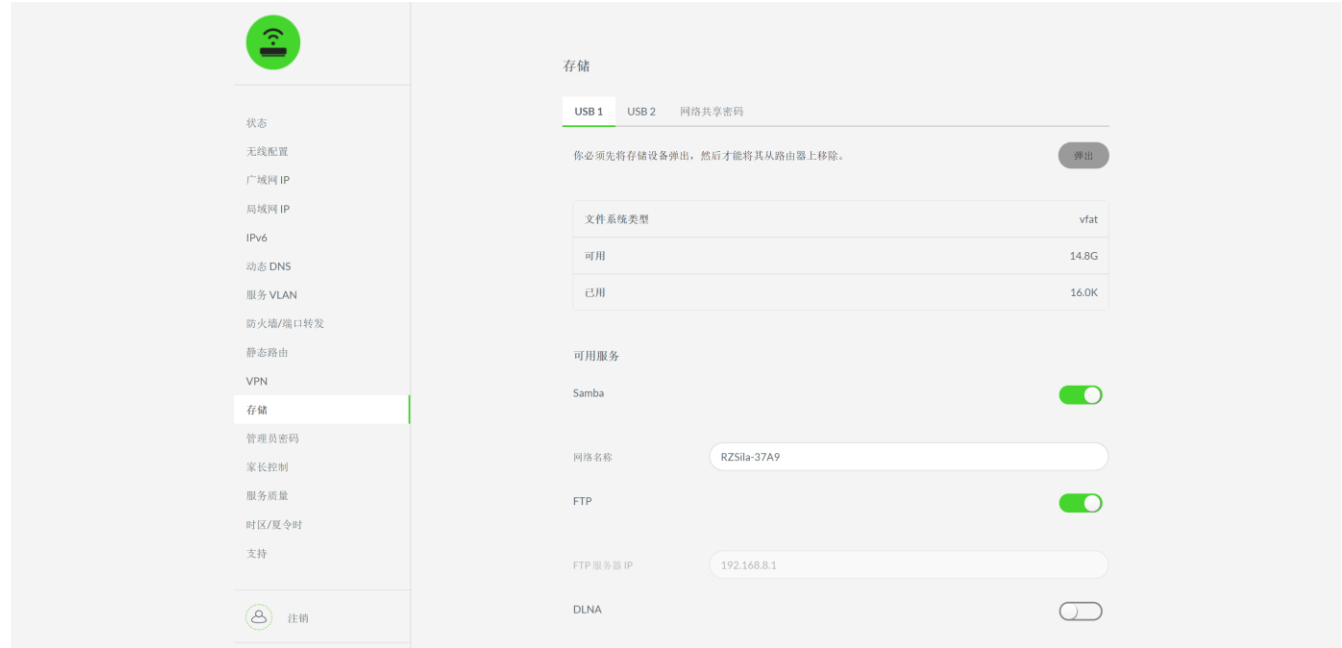

注意: Razer Sila 雷蛇精灵魔盒仅支持 FAT32、exFAT 或 NTFS 文件格式。仅会识别所连接驱 动器的第一个分区。不支持打印机服务器功能。

#### USB 1/USB 2

显示连接到相应 USB 端口的存储设备的信息,并允许你将存储设备设置为服务服务器和/或弹 出相应的存储设备(如果要将其从路由器中拔出)[。了解如何访问存储设备](#page-50-0)

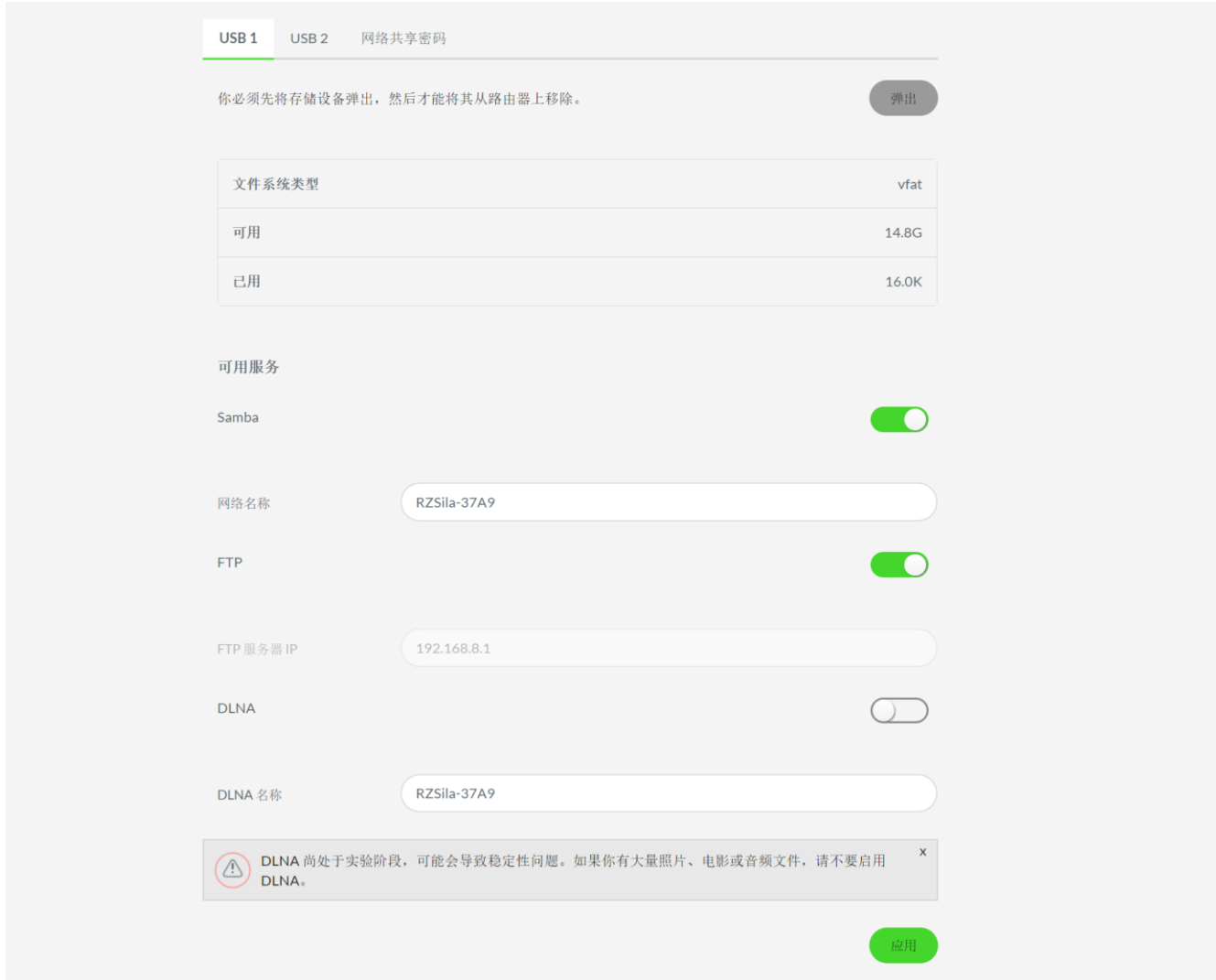

从这些子选项卡中,你能够执行以下操作:

■ 弹出。弹出连接的存储设备。

注意:强烈建议先将存储设备从路由器中弹出,然后再将存储设备从路由器中取出,以 免损坏存储的数据。

- 可用服务。在路由器上启用文件共享协议,以便在不同设备之间轻松访问文件。以下文 件共享协议会在你的路由器上自动启用:
	- Samba。提供通常在家庭网络中使用的文件和打印服务。此服务对于某些文件格式提 供读写选项。你可以更改网络名称。
- FTP。用于在计算机网络上的客户端和服务器之间传输计算机文件的网络协议。
- DLNA。使你可以在所有支持 DLNA 的设备之间共享所连接存储设备的媒体内容。 注意:DLNA 仅适用于 USB 1。

#### 网络共享密码

网络共享密码让你可以更改所有已连接的存储设备的默认密码。默认情况下,该项设置为 pass word,默认用户名 admin 不可更改。

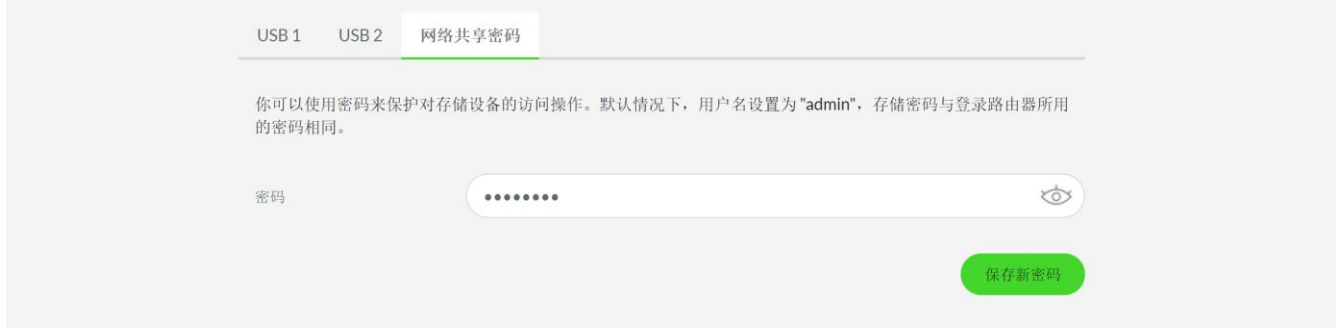

#### <span id="page-50-0"></span>访问存储设备上的内容:

Samba

注意:必须在路由器上启用 Samba 才能使用此功能。默认用户名为"admin",默认密码为"p assword"。

- A. 在 Windows 中
	- 1. 打开 Windows 资源管理器(Windows 键 + E)。
	- 2. 在地址栏中,输入 [\\192.168.8.1](file://///192.168.8.1) 或 [\\sila.razer.com](file://///sila.razer.com)
	- 3. 单击 RZSila 文件夹并输入所需的凭证。
	- 4. 单击要访问的存储设备文件夹。
- B. 在 Mac 中
	- 1. 在"访达"上,单击前往 > 连接服务器。
	- 2. 在服务器地址栏中输入 smb://网络名称(网络名称是指"存储"选项卡中显示的网 络名称),然后单击**连接**。
	- 3. 输入所需的凭证。Samba 服务器文件夹将添加到"访达"上的"共享的"文件夹中。

#### C. 在移动设备上

你可能需要下载第三方应用程序并输入 Samba 服务器的网络名称才能访问移动设备上的 存储设备。

#### FTP

注意:必须在路由器上启用 FTP 才能使用此功能。

A. 在 Windows/移动设备上

- 启动任意网页浏览器。
- 在地址栏中,输入 [ftp://192.168.8.1](ftp://192.168.8.1/),然后单击要访问的存储设备。
- 浏览至要打开或下载的文件。

#### B. 在 Mac 中

- 1. 在"访达"菜单栏中,单击前往 > 连接服务器。
- 2. 在服务器地址栏中输入 ftp://FTP服务器IP (FTP服务器IP 是指"存储"选项卡上 显示的 FTP 服务器 IP 地址), 然后单击**连接**。
- 3. 输入所需的凭证。FTP 服务器文件夹将被添加到"访达"下的"共享的"文件夹中。

#### DLNA

你可能需要下载第三方应用程序并输入或找到 DLNA 服务器的 DLNA 名称才能访问移动设备上 的存储设备。

注意:必须在路由器上启用 DLNA 才能使用此功能。

### 管理员密码

更改网页用户界面的默认密码。新密码将在你登出或下次登录时生效。

注意:出于安全考虑,建议更改网页用户界面的默认密码。

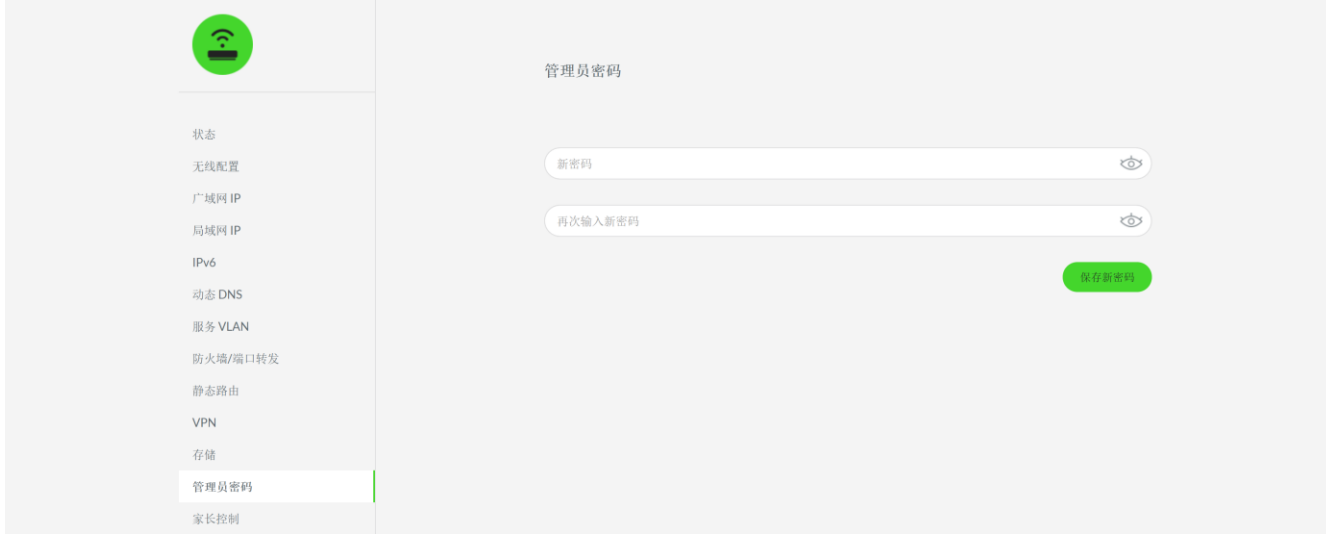

## 家长控制

在指定的时间或时间范围内阻止任何连接设备上的互联网访问。

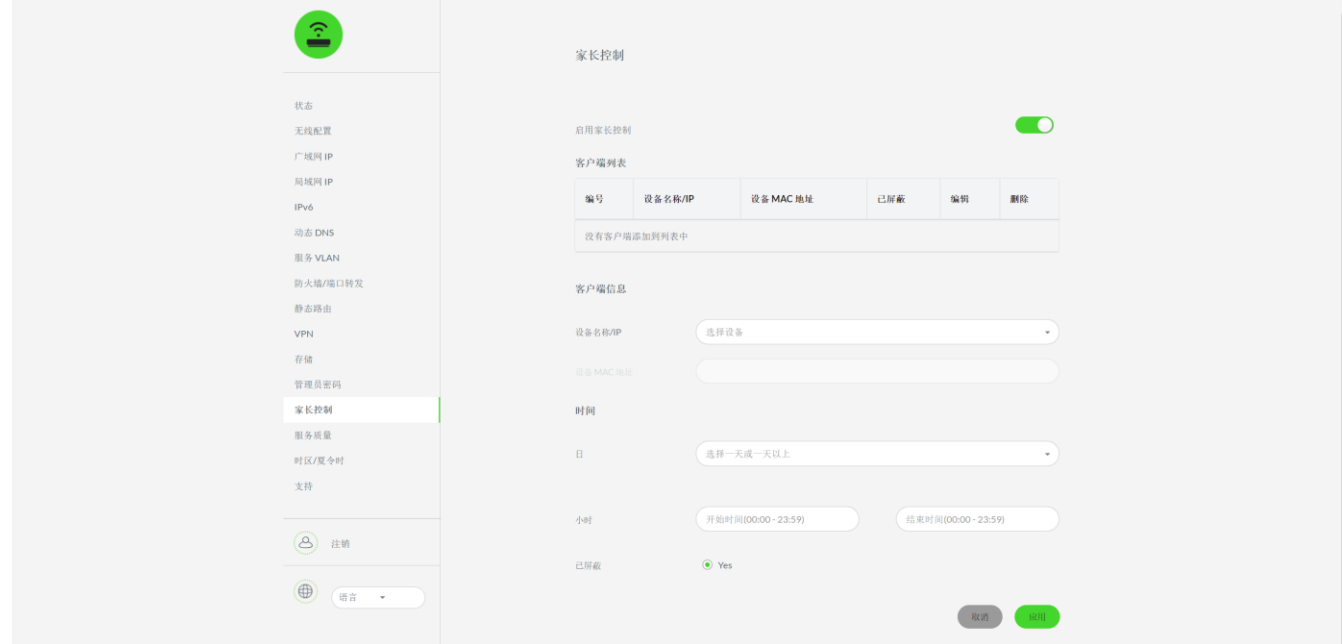

要为客户端分配家长控制规则,请执行以下操作:

- 1. 启用"家长控制"功能,然后单击添加新客户端。
- 2. 在客户端信息中,从设备名称/IP下拉列表中选择所需设备。
- 3. 在时间中,选择要应用家长控制规则的日期。
- 4. 在小时中,指定规则生效的开始和结束时间(24 小时格式)。
- 5. 单击应用以确认新设置。

## 服务质量 (QoS)

启用并自定义路由器功能,以便最大限度地提高各设备的上传和下载带宽。

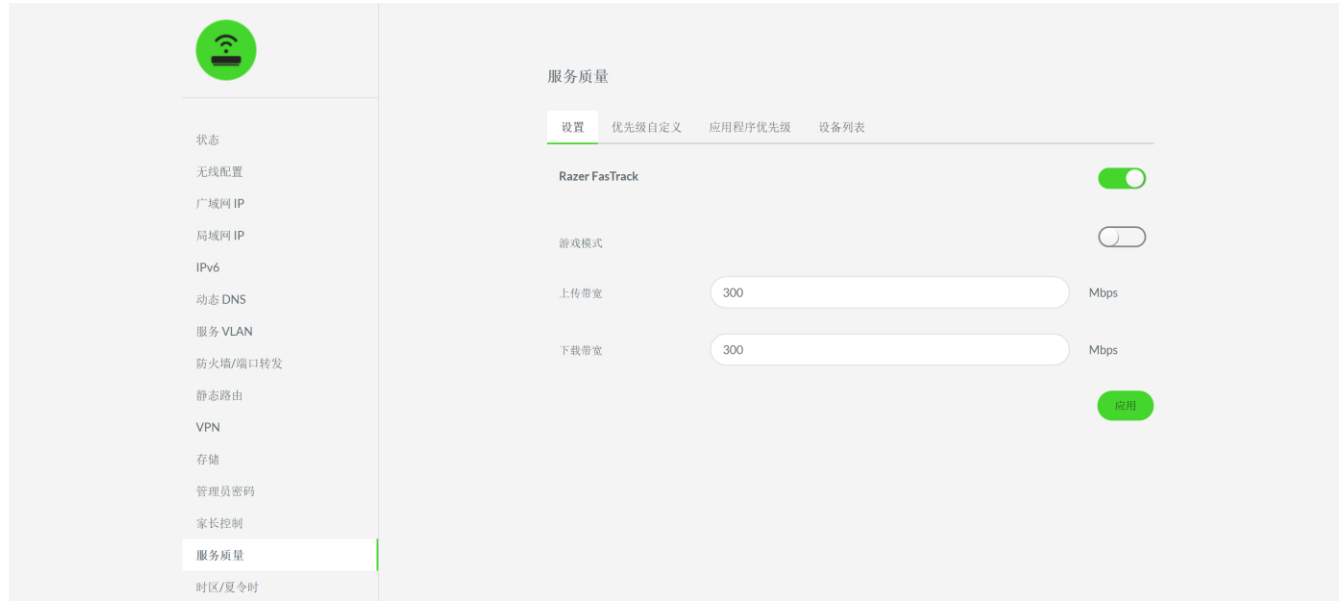

注意:禁用 Razer FasTrack 时,某些服务质量选项卡将不可用。

#### 设置

使用 Razer FasTrack 确定流量类型、应用程序和游戏以及个人/组设备的优先级,以确保你可 以控制哪些设备和应用程序可以使用你的带宽。

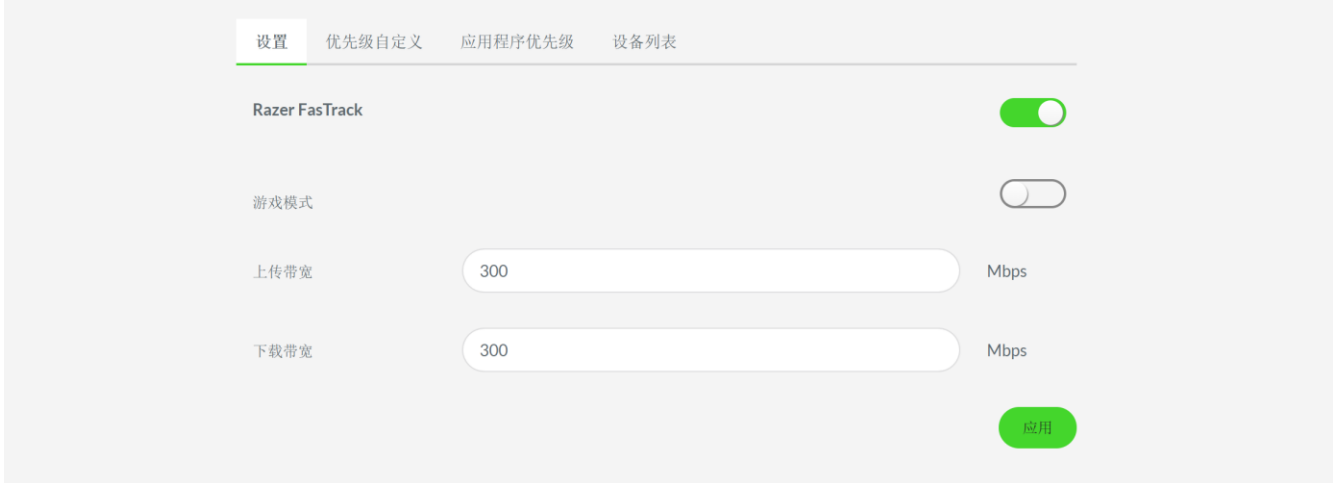

在这里,你可以执行以下操作:

▪ Razer FasTrack。要使用此功能,建议你首先通过 Razer Sila 雷蛇精灵魔盒应用程序 进行网速测试,然后在下载带宽和上传带宽字段中输入下载和上传结果。

Razer FasTrack 会自动将获得的带宽值的 10% 分配给具有极高优先级的任何服务或应 用程序。你可以[在优先级自定义](#page-55-0)[和应用程序优先级子](#page-56-0)选项卡中查看互联网服务和应用程 序优先级。

■ 游戏模式。要使用此功能, 建议你首先通过 Razer Sila 雷蛇精灵魔盒应用程序进行网 速测试,然后在下载带宽和上传带宽字段中输入下载和上传结果。 游戏模式会自动将获得的带宽的 30% 分配给游戏应用程序和设备。

注意:启用后,将禁用"优先级自定义"和"应用程序优先级"子选项卡。

#### <span id="page-55-0"></span>优先级自定义

自定义各种服务的流量优先级,包括在线游戏、音乐和视频串流、文件传输、P2P/文件共享和 正常流量等。

注意:启用游戏模式时,此子选项卡将被禁用。

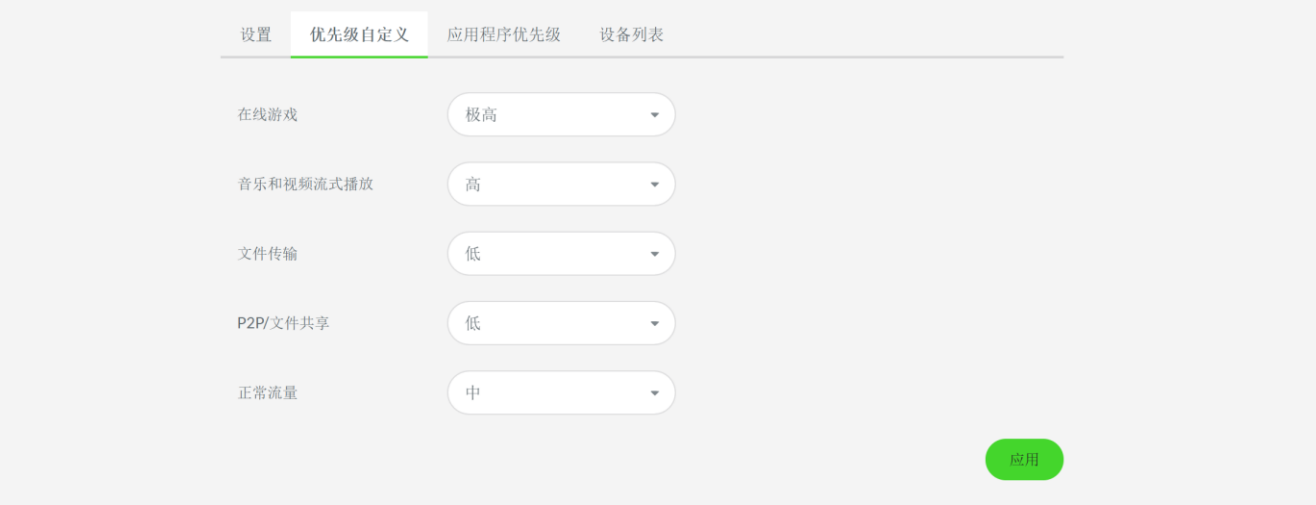

<span id="page-56-0"></span>通过将首选优先级分配给特定应用程序来自定义流量优先级。

注意:启用游戏模式时,此子选项卡将被禁用。

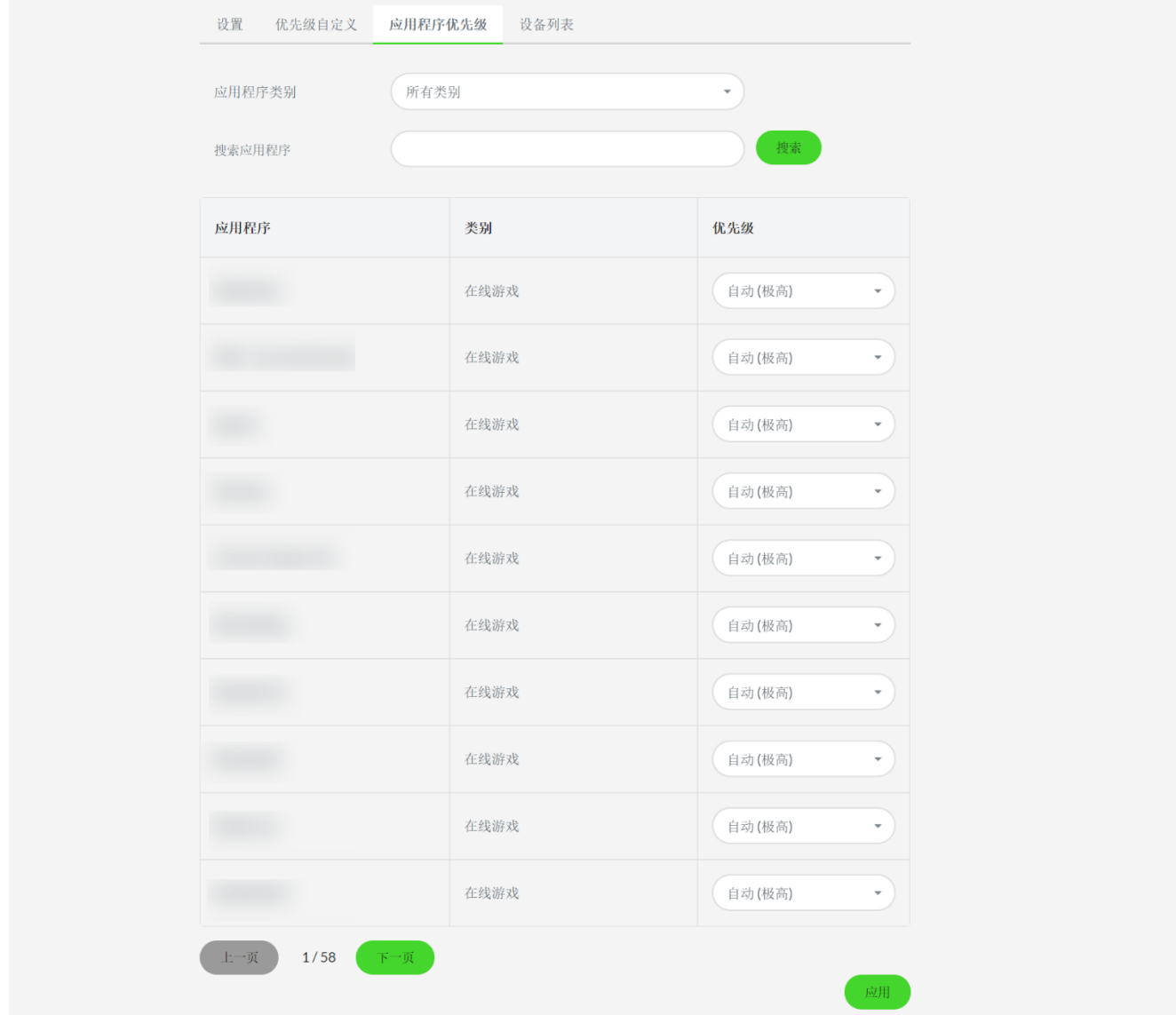

#### 设备列表

列出了所有在线和空闲设备。单击每个设备的相应编辑按钮( 2) 即可查看所选设备的信 息,例如其操作系统、品牌、型号、IP 地址和 MAC 地址;或更改设备的名称、分配优先级, 并更改其设备类型。

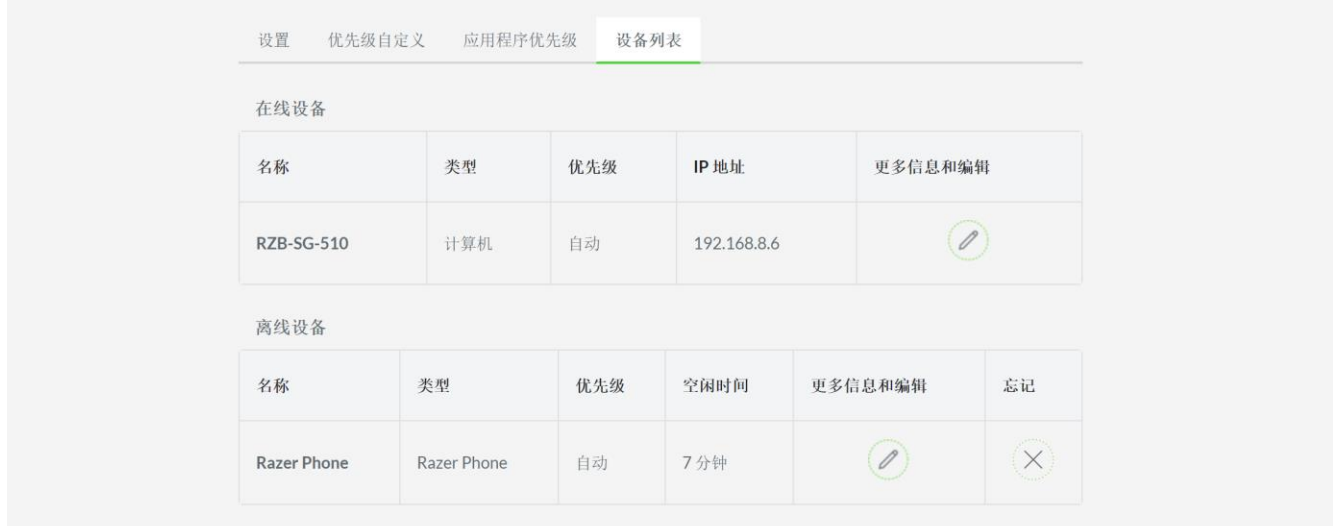

### 时区/夏令时

允许你选择或更改你所在地区的时区。

注意:强烈建议你设置正确的时区,因为路由器在检查固件更新时将使用此时区。

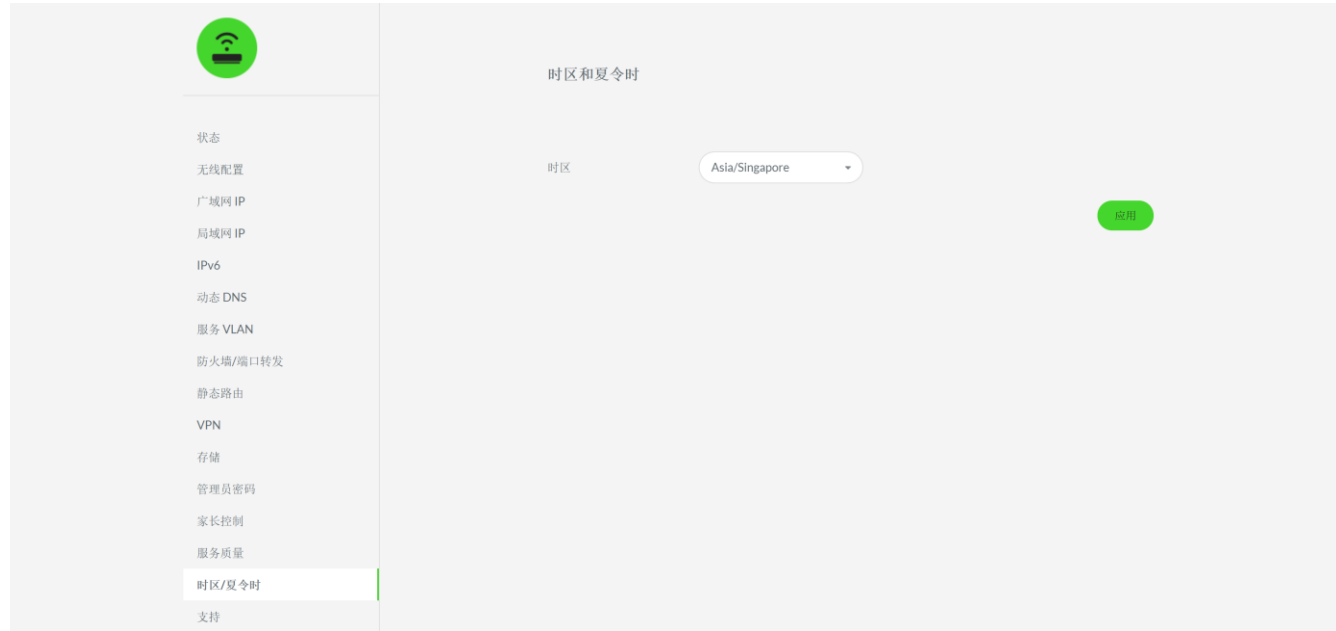

## 支持

如果有 USB 设备插入到 USB 2 插槽, 则可以生成日志文件和/或在路由器中启用活动日志记 录。

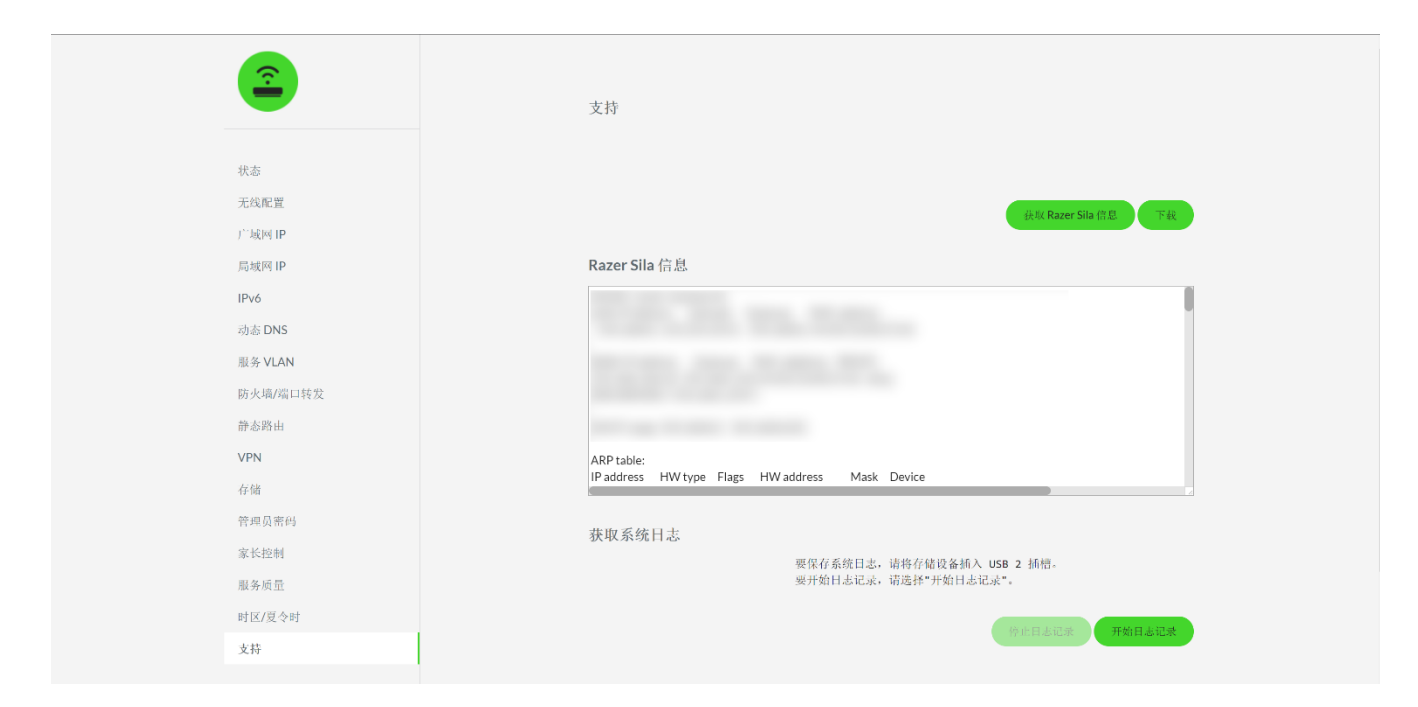

单击下载按钮可以导出单击获取 Razer Sila 信息按钮时生成的最新 Razer Sila 雷蛇精灵魔 盒信息表。如果已将存储设备插入 USB 2 端口,则单击开始日志记录会将路由器的所有活动记 录到所连接的 USB 存储器中。

## <span id="page-59-0"></span>9.安全与维护

#### 安全指南

为了在使用 Razer Sila 雷蛇精灵魔盒时确保安全, 我们建议你遵循以下指引:

- 如果你发现设备运行异常, 并且无法排除故障, 请拔出设备并拨打 Razer 雷蛇服务热线 或访问 [support.razer.com/cn](https://support.razer.com/cn) 以获取技术支持。
- 请勿拆解设备(这样做会导致质保失效),也不要在电流负载异常的情况下使用设备。
- 将路由器放在平稳的表面上,并保证足够的通风。请勿将其放置在任何不平稳的表面 上,因为设备可能会掉落,从而导致人身伤害、财产损毁或产品本身损毁。
- 保护所连接的电线或线缆,避免受到踩踏或挤压,尤其是插头部分、插座处或设备出口 处。
- 请勿将异物刺入或塞入路由器的任何开口。
- 请勿使墙壁电源插座、延长线及插头过载,否则可能会导致火灾或触电。
- 请将设备及其部件远离液体、潮湿环境或水汽。请在 0°C (32°F) 至 40°C (104°F) 的指定温度范围内使用设备及其部件。如果温度超出这一范围,请拔出并关闭设备,以 便使温度稳定至更佳水平。

### 重要说明(射频暴露信息)

该设备符合联邦通信委员会针对不受控环境所采用的射频 (RF) 暴露限制。该设备应在距离散 热器和人员 30 厘米以上的情况下运行。

#### 维护和使用

Razer Sila 雷蛇精灵魔盒只需很少的维护, 就能保持良好性能。我们建议你每月定期将路由器 上连接的所有线缆和设备拔出,然后使用软布或棉花清洁路由器,以防止污垢积聚。切勿使用 肥皂或腐蚀性清洁剂。

## <span id="page-60-0"></span>10.法律声明

#### 版权和知识产权信息

© 2019 Razer Inc. 保留所有权利。Razer、雷蛇、 "For Gamers. By Gamers." 、"Powered by Razer Chroma" 徽标、Razer 徽标、 和三头蛇徽标是 Razer Inc. 及其附属公司在美国或 其他国家/地区的商标或注册商标。其他所有商标都是其各自所有者的财产。所有其他商标和商 品名称均为其各自所有者的财产,本文中提及的其他公司名称和产品名称可能是其各自公司的 商标。

©2018 Google LLC All rights reserved. Android, Google, Google Logo, Google Play, an d the Google Play logo are registered trademarks of Google LLC.

Windows and the Windows logo are trademarks or registered trademarks of the Microso ft group of companies.

macOS, OS X, and App store are trademarks or registered trademarks of Apple.

IOS is a trademark or registered trademark of Cisco in the U.S. and other countries and is used under license.

Razer Inc. (简称"Razer")可能拥有与本高级用户指南的产品有关的版权、商标、商业机 密、专利、专利申请或其他知识产权(包括注册的和未注册的)。本高级用户指南并未向您授 予此类版权、商标、专利或其他知识产权的许可权。Razer Sila 雷蛇精灵魔盒是(下称"产 品")可能与包装或其他地方上的图片不同,请以实物为准。 Razer 对这种差异或可能出现的 错误概不负责。 本高级用户指南所含信息如有更改,恕不另行通知。

#### 有限产品质保

欲知有限产品质保最新和当前条款,请访问:[cn.razer.com/warranty](http://cn.razer.com/warranty)。

#### 责任限制

由于分销、销售、转销、使用或无法使用该产品而造成的任何盈利损失、信息或数据丢失、特 殊、意外、间接、惩罚性、因果性或附带损坏,Razer 均不负责。 在任何情况下,Razer 所承 担的责任都不超过购买产品的零售价格。

一般条款

这些条款应受产品购买国家/地区的法律管辖并将按该国家/地区的法律解释。 如果本高级用户 指南中任何条款无效或不可执行,则此类条款(无效条款或不可执行条款)应被指定为无效力 或被视为剩余条款的无效条款而被排除。 Razer 保留随时修订任何条款的权利, 恕不另行通。